# Wizard 550 数显装置

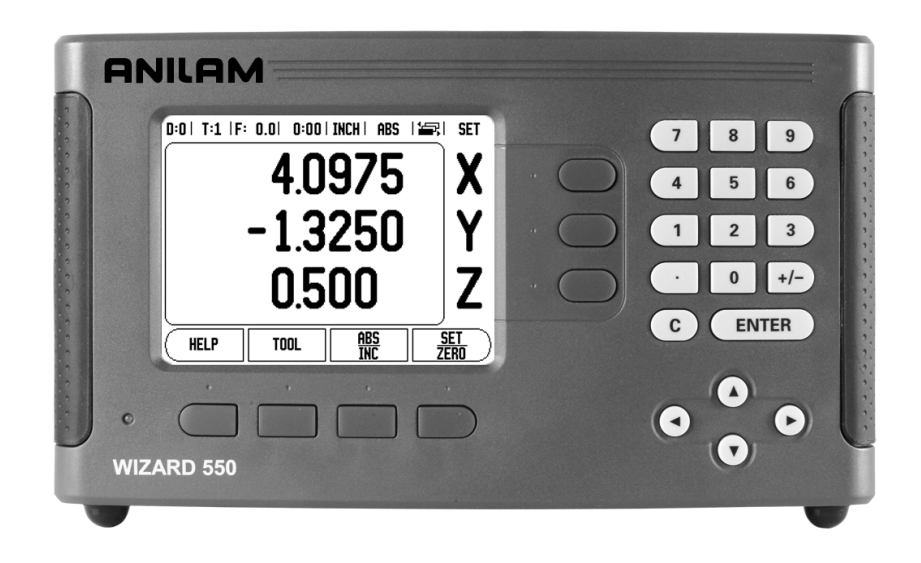

# **ANILAM**

操作手册

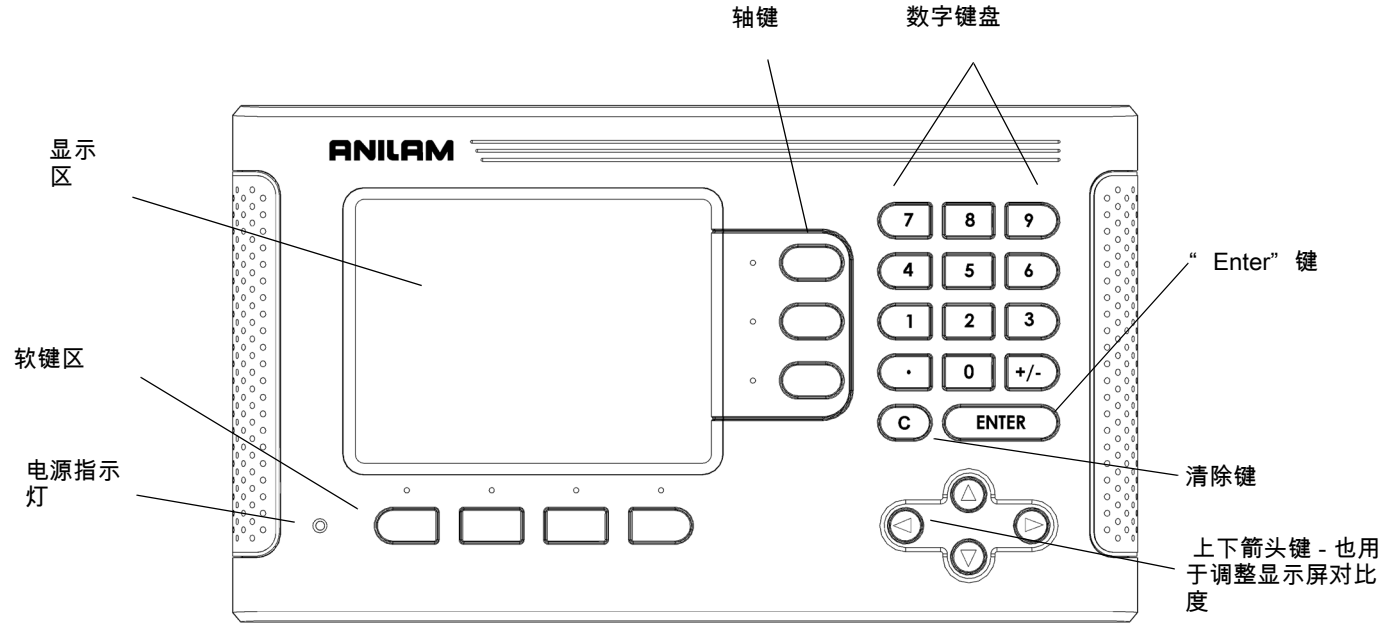

## Wizard 550 软键

在操作模式下共有 3 页可供选用的软键功能。 用左右箭头键将光标在各页间移动。 状态栏的页标志显示当前所在页。 页标志为黑色的是当前页。

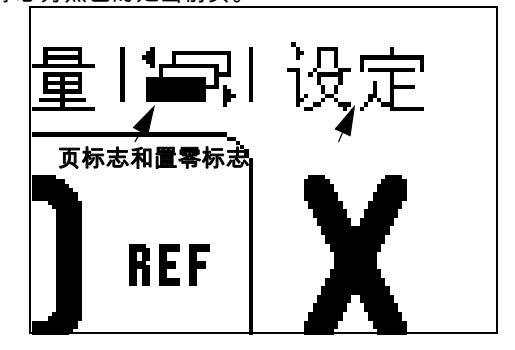

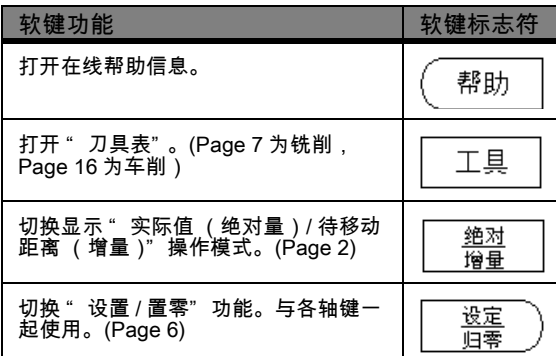

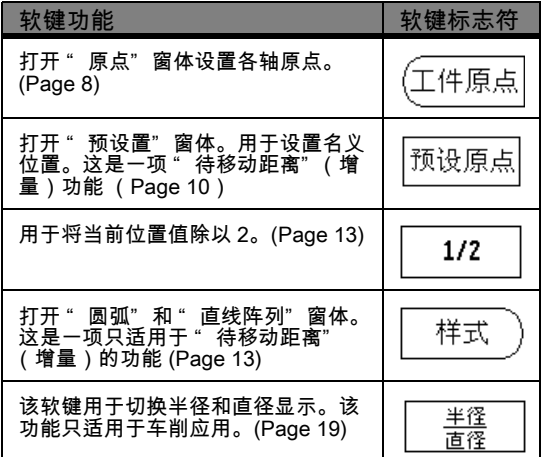

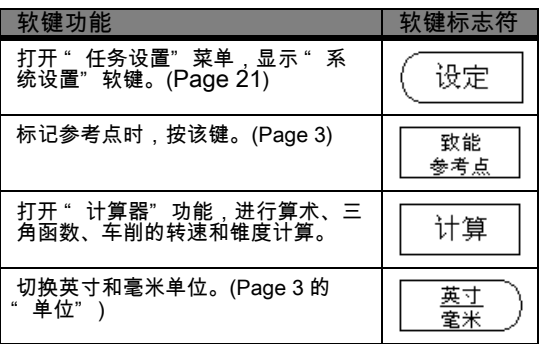

设置或修改机床相关的系统参数前必须输入密码。设置密码的目的是防止系 统设置参数被意外修改。

重要提示:

密码为:8891

参见"设置"部分。先按 她是 键。然后按 设置" 软键,再按 3 3 3 4 和 ENEEN 键。至此,数显装置可以设置机床的工作参数了。

## 重要提示:

管理员设置完该数显装置后,可将本页从手册中撕下。将其放在安 全之处,以便今后使用。

## 质量保证

自购买之日起三 (3)年内,我们保证 ACU-RITE 公司的产品和附件没有 材质和制造缺陷。ACU-RITE 有权自行选择并承担费用修理或更换未满足 本质量保证条件的 ACU-RITE 产品中任何部分的权力。本质量保证包括材 料和工厂人工费用。此外,ACU-RITE 公司授权的客户服务代表还提供一 (1)年的免费服务(现场服务)。质量缺陷的索赔通知必须在质量保证期 内到达 ACU-RITE 并被接收。

本质量保证只适用于遵守本操作手册说明安装和操作的产品和附件。凡由 于客户不正确使用、不当改造设备或任何非 ACU-RITE 公司认证人员对产 品修理或改造所造成的任何缺陷或其它情况,ACU-RITE 公司均不承担任 何责任。

ACU-RITE 公司不接受超出 ACU-RITE 公司可控条件下所造成操作或性能 下降的损失责任。

上述质量保证责任取代所有明示和暗示的质量保证。ACU-RITE 公司在任 何情况下均不承担间接损失责任。

## 免费保修服务

ACU-RITE 公司对全部数显装置、显示系统和精密光栅尺提供三年免费保 修服务。其中包括 ACU-RITE 公司对在三 (3)年质量保证期内送回的数 显或精密光栅尺的全部修理和更换成本。ACU-RITE 将对受损的零件提供 完全免费的修理或更换,而无论被送回的产品状况如何。

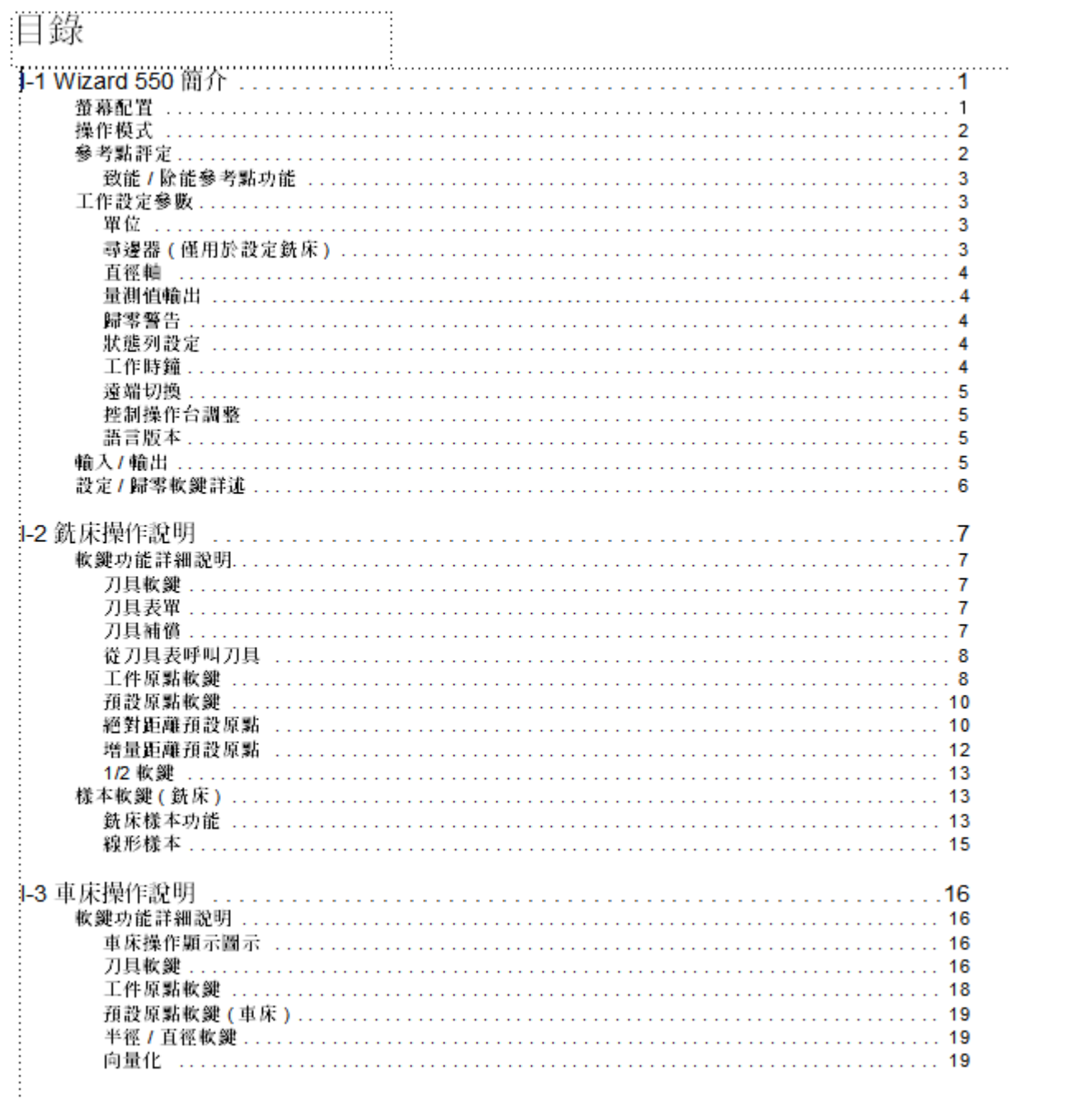

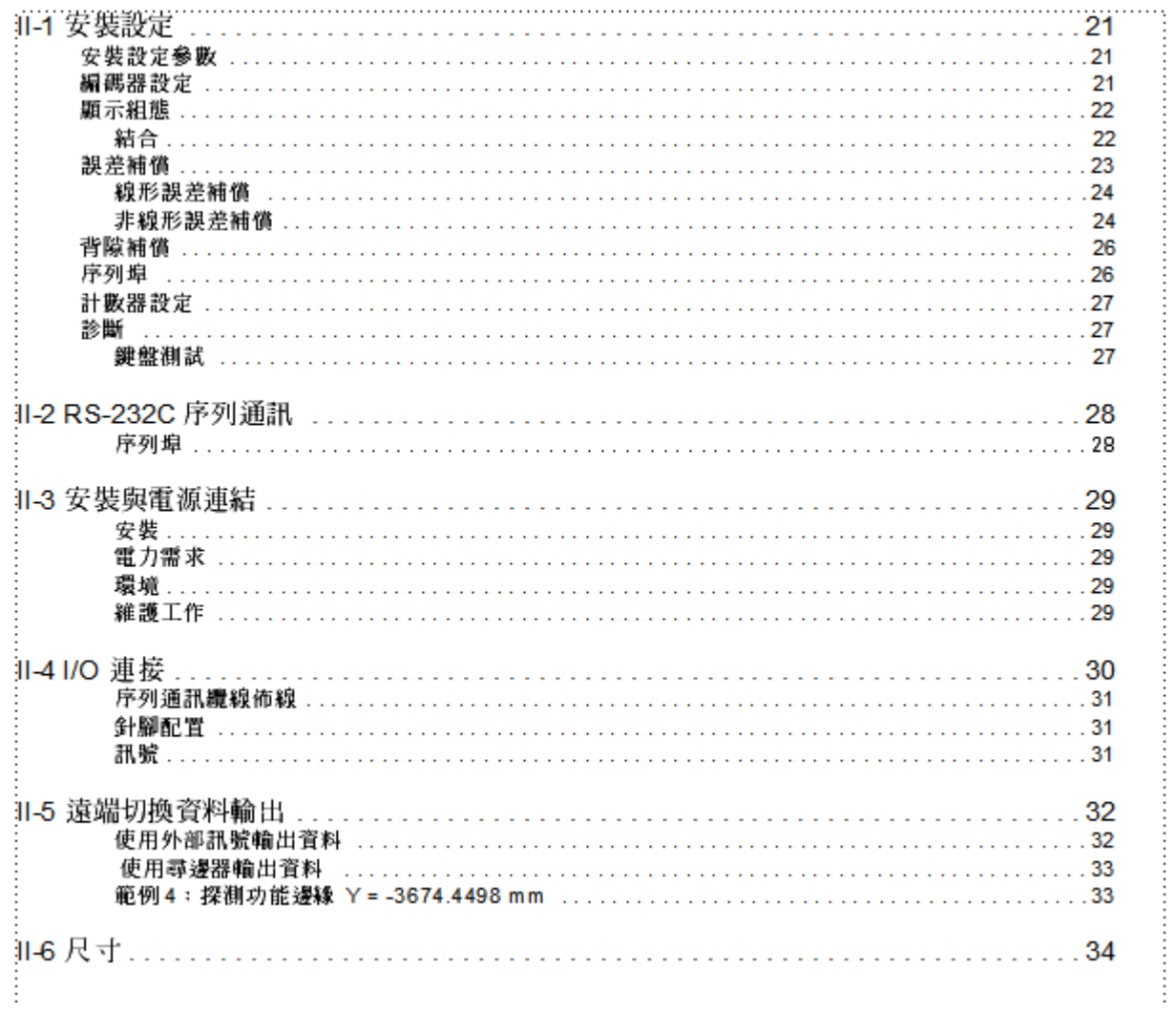

## I - 1 Wizard 550 概要介绍

显示屏布局

状态栏符号

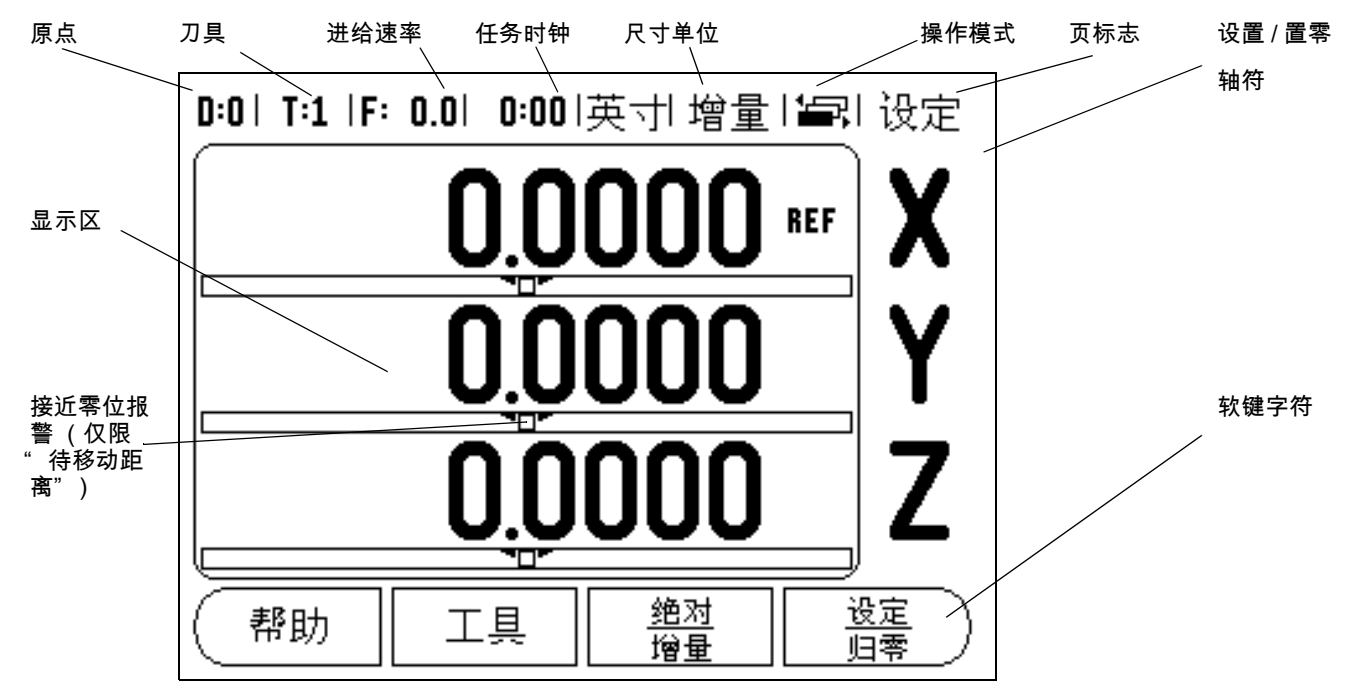

为提高手动机床的生产效率,ANILAMS 公司的 Wizard 550 型数显装 置特别提供了有用功能。

- 状态栏 用于显示当前原点、刀具、进给速率、任务时钟、尺寸单 位、操作模式状态、页标志以及设置 / 置零。有关"状态栏"参数 的详细设置方法,参见 " 任务设置" 部分。
- 显示区 用于显示各轴的当前位置。也显示窗体、字段、说明框、出 错信息和帮助信息。
- 轴符 用于显示相应轴键所代表的轴。
- ■参考点标记 用于显示当前参考点状态。
- 软键字符 用于显示不同的铣削或车削功能。

## <span id="page-9-0"></span>操作模式

Wizard 550 型数显装置提供两种操作模式:"实际值"(绝对量)和 " 待移动距离" (增量)模式。" 实际值" 操作模式仅显示刀具相对当 前原点的当前实际位置值。在此模式下,机床轴一直运动到显示值等 于所需名义位置值为止。" 待移动距离" 是当机床轴移动到显示值为 零时达到名义位置。使用 " 待移动距离" 操作模式时,可以用绝对尺 寸也可以用增量尺寸输入名义坐标值。

在 " 实际值" 操作模式下,如果将 Wizard 550 配置为铣削应用的话, 只有刀具长度补偿有效。" 待移动距离" 操作模式中的直径和长度补 偿量用于计算刀具切削时移至相对于切削刃所需名义位置的 " 待运动 距离" 。

如果将 Wizard 550 型数显装置配置为用于车削应用的话,所有刀具补 偿值可用于 " 实际值" 和 " 待移动距离" 操作模式。

按 " 绝对量 / 增量" 软键切换这两种模式之一。要查看 " 实际值" 或 " 待移动距离" 模式下其它可用软键功能,用左右箭头键操作。

在车削应用中还为三轴系统提供了快速连接 Z 轴位置功能。更多信息 [参见第 22 页 " 连接" 。](#page-29-0)

## <span id="page-9-1"></span>参考点计算

Wizard 550 型数显装置的参考点计算功能利用上次设置的原点自动恢 复机床轴位置与显示值的对应关系。

如果一个轴的编码器带参考点的话,该轴的 " REF" 标志闪烁 (参见 图 I.2 的)。执行参考点回零后,停止闪烁,转为非闪烁的 " REF" 。

无参考点计算功能的使用方法

参考点不回零也能使用 Wizard 550。按 " 无参考点" 软键退出参考点 回零计算功能,然后继续。

如果必须定义原点以便在断电后重新恢复原点的话,以后可以再执行 参考点回零操作。按 " 启用参考点" 软键启动参考点回零程序。

如果将编码器设置为无参考点,那么将不显示 " REF" 标 щĻ 志,断电后无法恢复任何轴的原点。

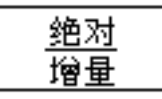

图 1.1 实际值 / 待移动距离软键

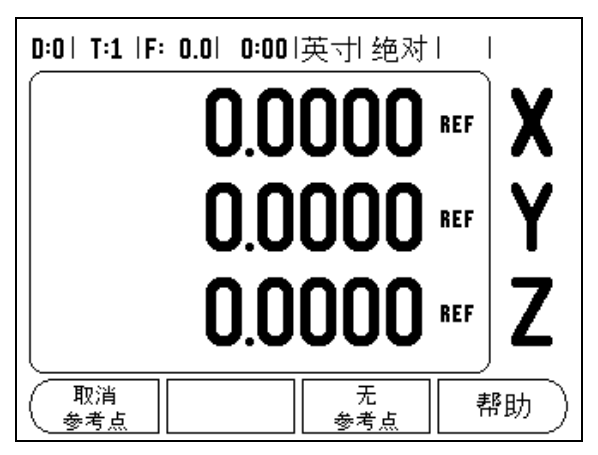

图 I.2 建立参考点屏

# - 1 Wizard 550 概要介绍 I - 1 Wizard 550 概要介绍

#### <span id="page-10-0"></span>启用 / 停用参考点功能

操作人员可以切换"启用 / 停用"软键 (显示在"参考点回零程序" 中)来选择编码器上的特定参考点。这个功能对使用固定参考点编码 器 (无位置刻轨 (Position-Trac™)的编码器非常重要。按下 " 停用 参考点" 软键后,参考点计算功能停止执行,系统忽略编码器运动中 所移过的参考点。再次按下 " 启用参考点" 软键后,参考点计算功能 恢复执行,将选择下个回零的参考点。

只需对需要的轴执行参考点回零,而不用对所有轴均执行回零操作。 各轴的参考点均回零后,按下 " 无参考点" 软键,取消回零计算功 能。如果所有轴的参考点都回零了,Wizard 550 将自动返回 " DRO" 显示屏。

## <span id="page-10-2"></span>" 任务设置" 参数

要查看和修改 " 任务设置" 参数,用上下箭头键高亮显示所需参数, 并按 " ENTER" 键。"

## <span id="page-10-1"></span>单位

" 尺寸单位" 窗体用于指定所需的显示单位和显示格式。可以在 " 实 际值" 或 " 待移动距离" 操作模式下按 " INCH/MM" 选择尺寸单位。

#### 缩放系数

缩放系数用于放大或缩小零件。1.0 的缩放系数表示零件尺寸与图纸标 注的尺寸完全相同。缩放系数 >1 的话," 放大" 零件,缩放系数 <1 的话 " 缩小" 零件。

- ▶用数字键盘输入大于零的数。缩放系数的数值范围为 0.1000 至 10.000。也可以输入负值。
- ▶ 缩放系数设置值在断电后能够保留。
- ▶ 当缩放系数大于 1 时,缩放符号 ▽ 显示在轴符处。
- ▶用 "开 / 关"软键停用当前缩放系数。

#### 镜像

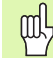

-1.00 的缩放系数表示是零件的镜像。可以同时对一个零件 用镜像和缩放。

找边器 (仅限铣削应用)

在本窗体中可以设置找边器的直径和长度补偿量以及单位。补偿值单 位也显示在窗体上。请参见第 9 页 " 原点设置的探测功能" ,更详细 地了解找边器的使用方法。

▶ 用数字键输入直径和长度值。直径必须大于零。长度有代数符号 (负或正)。

▶ 用软键指定找边器的尺寸单位。

找边器值在断电后能够保留。

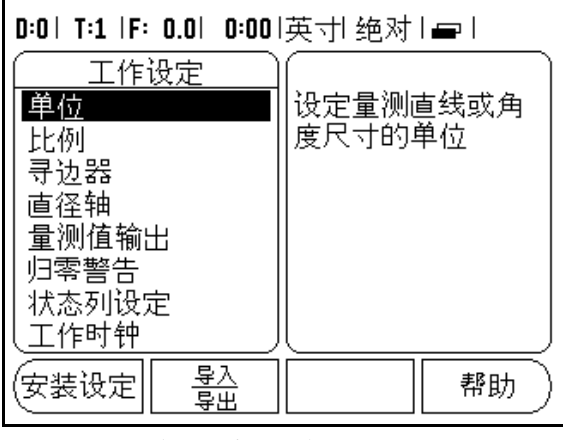

图 I.3 铣削应用下的 " 任务设置" 屏

## 直径轴

选择 " 直径轴" 设置用半径值或直径值显示的轴。" 开" 表示用直径 值显示轴的位置。如果为"关",则停用"半径 / 直径"功能。参见 图 I.4。对于车削应用[,参见第 19 页 " 半径 / 直径软键" 的](#page-26-1)半径 / 直 径功能。

- ▶ 将光标移至 "直径轴"并按 " ENTER" 。
- ▶ 光标位于 X 轴字段内。根据轴所需的参数设置,按 " 开 / 关" 软键, 将其启动或停用。
- ▶按" ENTER"。

## 测量值输出

测量值输出功能用于通过串口输出测头测量值。通过串口发给 Wizard 550 型数显装置指令 (Ctrl B)也可以输出当前显示的位置值。

" 测量值输出" 窗体用于设置测头工作或非工作状态下的数据输出功 能。

▶ 数据输出探测 (仅限铣削)- 用于设置 " 开"或 " 关"。如果为 " 开" 的话,将在探测完成时输出测量数据。

[参见第 31 页的 II - 5 遥控开关数据输出](#page-38-0) 中有关输出数据格式方面的信 息。

#### 接近零位报警

" 接近零位报警" 窗体用于设置 " 待移动距离" 操作模式下的显示在 机床轴下的条形图。各轴的范围可以各不相同。

▶ 按" 开 / 关" 软键启动该功能或用数字键直接输入数字。如果当前位 置在范围内,位置框开始移动。

状态栏设置

" 状态栏" 位于显示屏顶部位置,用于显示当前原点、刀具、进给速 率、任务时钟和页面标志。

▶ 按 "开 / 关"软键设置各显示项的设置。

#### 任务时钟

任务时钟可以显示小时数、分钟数和秒数。它就像秒表一样,显示已 用的时间。(该表由 0:00:00 时间开始)。

已用时间字段显示各区间累计的总时间。

- ▶按 " 启动 / 停止"软键。状态字段显示为 "运行中"。再按一次,停 止计时。
- ▶ 按 " 复位"使已用时间回零。如果正在运行时进行复位,将停止计 时。

## 遥控开关

- " 遥控开关" 用于设置通过外部开关 (悬挂或脚踏开关)执行以下功 能之一或全部功能操作:数据输出、置零和下个孔。有关通过 " Grounding Edge Finder" 输入信号连接遥控开关的信息,(参见 Fig. II.6 的 Grounding Edge Finder)。
- 数据输出 通过串口发送位置信息或打印当前值。

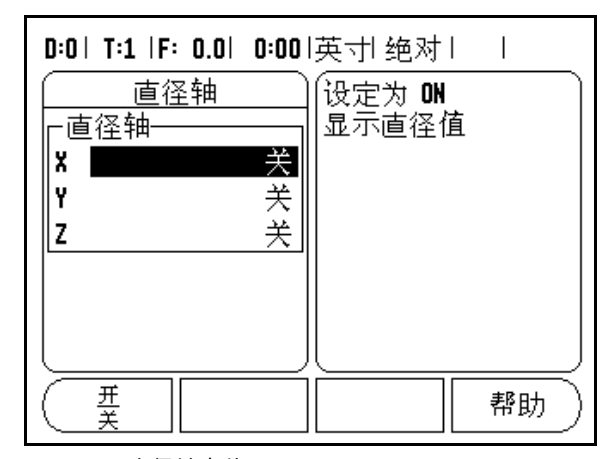

图 I.4 直径轴窗体

在该工作模式下,如果按 " 小数" 键将停止和启动时钟工 (叫 作。按 " 置零" 键将使时钟复位。

- ■零 将一个或多个轴置零。( 如果正在使用 " 待移动距离" 模式,它 将置零 " 待移动距离" 的显示。如果正在使用 " 实际值" 模式,它 将置零原点)。
- 下个孔 移至孔阵列的下一个孔处。
	- 当光标在 "DATA OUTPUT" (数据输出)字段时,按 "ON/ OFF" 软键切换为 " ON" 使开关闭合时通过串口发送当前位置 值。
	- 当光标在 "ZERO" (置零)字段时,按适当轴键在开关闭合时启 动或停止对轴显示位置的置零操作。
	- 当光标在 ( " NEXT HOLE" (下个孔)字段时,按 " ON/OFF" 软键切换为 "ON", 移至阵列孔内的下一个孔。

## 面板调整

用该窗体中的软键可以调节 LCD 显示屏的亮度和对比度,在任何操作 模式下也可以用键盘上的上下箭头键调节。由于环境亮度或操作人员 的偏好不尽一致,因此有可能需要调节亮度和对比度。该窗体也用于 设置显示屏的待机空闲时间。显示屏的待机空闲时间是指关闭 LCD 显 示前,系统空闲的时间。空闲时间可以在 30 至 120 分钟之间。接通 电源将取消显示屏的待机空闲设置。

## 语言

Wizard 550 支持多种语言。要切换语言:

- ▶ 按 "语言"软键直到软键区和窗体中显示出所需语言为止。
- ▶ 按 " ENTER"确认所作选择。

## 导入 / 导出

可通过串口导入或导出工作参数信息。

▶按"设置"屏中的"导入 / 导出"软键。 ▶按 " 导入",由 PC 机中导入工作参数。 ▶按 " 导出", 将当前操作参数导出到 PC 机中。 ▶ 要退出, 按 " C" 键。

## 设置 / 置零软键详细信息

"设置 / 置零"软键用于确定按轴键时的作用。这是一个切换键,在 " 设置" 和 " 置零" 功能间切换。其当前状态显示在 " 状态" 栏中。

当它位于 " 设置" 状态时且 Wizard 550 在 " 实际值" 模式下,按 " 轴" 键将打开所选轴的 " 原点" 窗体。如果 Wizard 550 在 " 待移 动距离" 模式下,将打开 " 预设置" 窗体。

当位于 " 置零" 状态时且 Wizard 550 型数显装置在 " 实际值" 模式 ————————————————————<br>下,按 " 轴" 键将轴的当前位置置零以此设置 " 原点" 。如果在 " 待 移动距离" 模式下,将当前 " 待移动距离" 值置零。

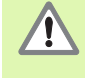

如果 Wizard 550 在 " 实际值"模式下且 " 设置 / 置零" 被切换为 " 置零" ,按任意轴键将在轴的当前位置处置零 原点。

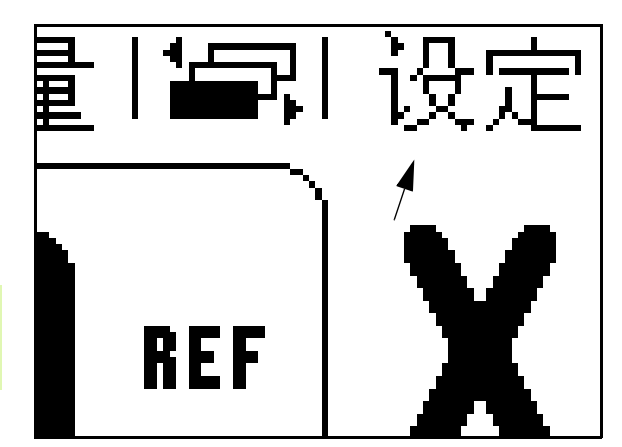

图 I.5 设置 / 置零标志

## I - 2 与铣削有关的操作

本节将介绍只与铣削有关的操作和软键功能。

## 软键功能详细说明

## 刀具软键

该软键用于打开刀具表并用于显示"刀具"窗体,输入刀具数据。 Wizard 550 可以在刀具表内保存 16 把以内的刀具。

## <span id="page-14-0"></span>刀具表

Wizard 550 的刀具表可以方便地保存常用刀具的直径和长度补偿值。 最多可以输入 16 把刀具。 参见图 I.6.

以下软键显示在 " 刀具表" 窗体中或各刀具数据窗体中:

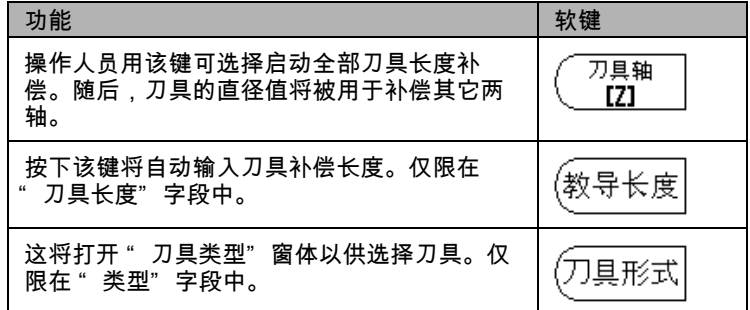

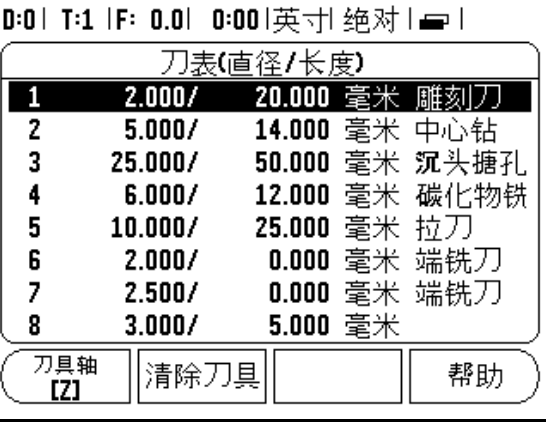

## 刀具补偿

Wizard 550 有刀具补偿功能。因此,可以按图纸标注直接输入尺寸。 然后,所显示的待移动距离将自动加长 (R+)或缩短 (R-)一个刀 具半径值。参见图 I.7。(更多信息[,参见第 10 页 " 预设置软键"](#page-17-1) )。

可以输入已知的长度补偿值或由 Wizard 550 自动确定补偿值。有关 " 获取长度" 软键的更多信息,参见以下 " 刀具表用途" 举例。

刀具长度差 ∆L 为刀具与参考刀之间的差。长度差的标志是 " ∆" 符 号。[在图 I.8](#page-15-1) 中,参考刀为 T1。

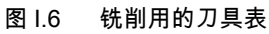

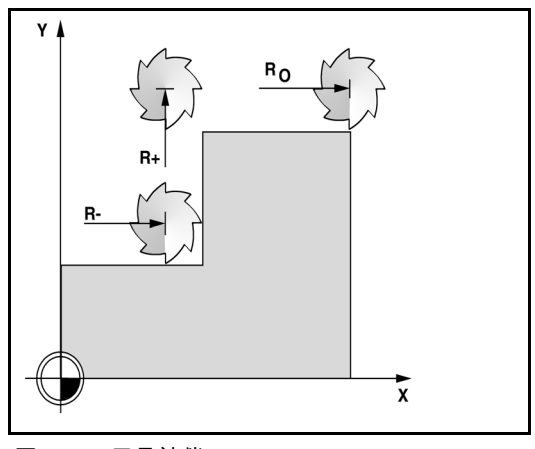

图 I.7 刀具补偿

长度差 ∆L 的代数符号

如果刀具大于参考刀: ∆L > 0 (+) 如果刀具小于参考刀: ∆L < 0 (-)

如上所示,Wizard 550 还可以确定刀具的长度补偿量。这需要将各刀 的刀尖接触共同基准面。使 Wizard 550 决定各刀具的长度差。

移动刀具直到刀尖接触到基准面为止。按 " 获取长度" 软键。Wizard 550 计算相对该面的补偿量。用相同基准面对其它各刀重复以上操作。

只有使用相同基准面的刀具组中的刀具才无需复位原点就 吗 能换刀。

调用刀具表中的刀具

要调用刀具,按 " 刀具调用" 软键。用上下箭头键移动光标选择刀具 (1-16)。高亮要选择的刀具。检查已调用的刀具,并按 " C" 键退 出。

## <span id="page-15-2"></span><span id="page-15-0"></span>原点软键

原点设置用于定义轴位置与显示值的对应关系。

设置原点最方便的方法是用 Wizard 550 的探测功能-包括用找边器还 是用刀具来探测工件。

当然,也可以用常规的碰工件边方法设置原点,对各刀分别执行这个 操作,然后手动将刀具位置值输入为原点 (参见下页中的举例)。 [图](#page-15-1) [I.9](#page-15-1) 和 [图 I.10](#page-15-1)

<span id="page-15-1"></span>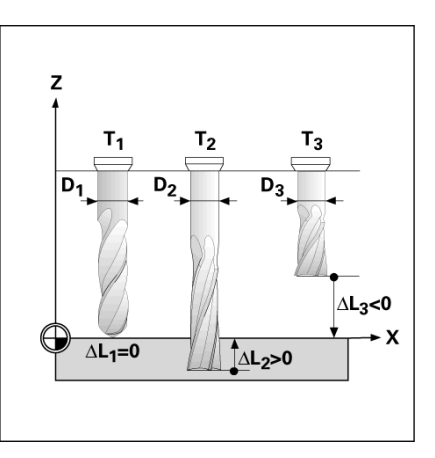

图 1.8 刀具长度和直径

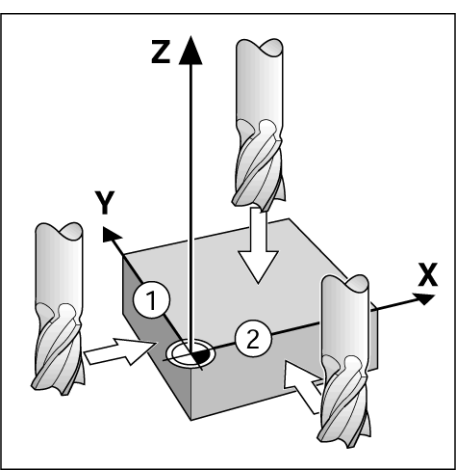

图 I.9 找边

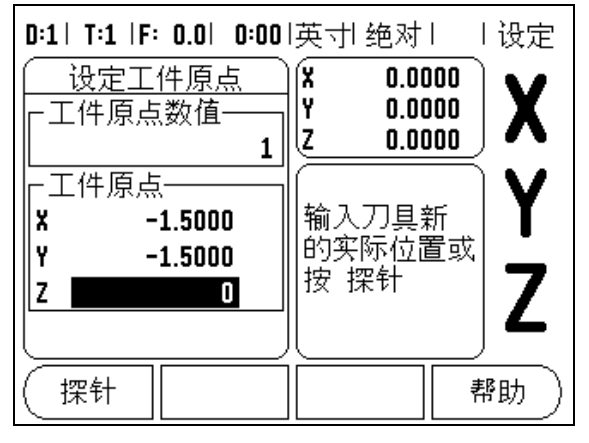

图 I.10 原点设置窗体

原点设置的探测功能

如果通过找边器的输入接口连接一个电子找边器的话,这项操作非常 简单。Wizard 550 数显装置也支持通过 3.5mm 耳机插头插在后面板上 的基地型找边器。两种找边器的操作方法相同。

具有以下可用的探测软键功能:

工件边为原点:" 边"

■两工件边的中心线:"中心线"

■孔或圆柱的中心线:"圆心"

在各探测功能下,Wizard 550 数显装置都考虑所输入的探针球头直径 因素。探测期间,包括电子找边器和基地型找边器,显示屏都被冻结 显示为边、中心线或圆心位置。

( 如果正在探测时要中止探测,按 " C" 键。

要执行探测功能,必须先在 " 任务设置" 中输入测头尺寸 m, 参数 ([参见第 3 页 " " 任务设置" 参数"](#page-10-2) )。

用刀具探测

即使使用刀具或非电子找边器设置原点,也能用 Wizard 550 的探测功 能。参见图 I.11 和图 1.12。

举例:探测工件边并将边设置为原点

准备工作:将当前刀具用作设置原点的刀具

原点轴: X =0

刀具直径 D = 0.25 英寸

按 " 原点" 软键。

按下箭头键直到 X 轴字段高亮显示为止。

按 " 探测" 软键。

按 " 边" 软键。

接触工件边。

按 " 获取" 软键保存边的位置。

在没有找边器提供反馈信号,用碰工件边的方式确定刀具数据时 " 获取" 软键非常有用。当刀具碰在工件边时,按 " 获取" 软键保存 当前绝对值。被碰边的位置已考虑所用刀具直径 (T:1, 2...)以及按 " 获取" 软键前刀具上次的移动方向。

从工件上退刀和输入 0",然后按 " ENTER" 。

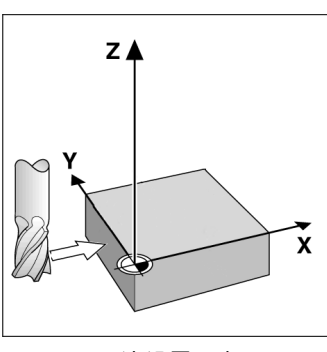

图 I.11 用边设置原点

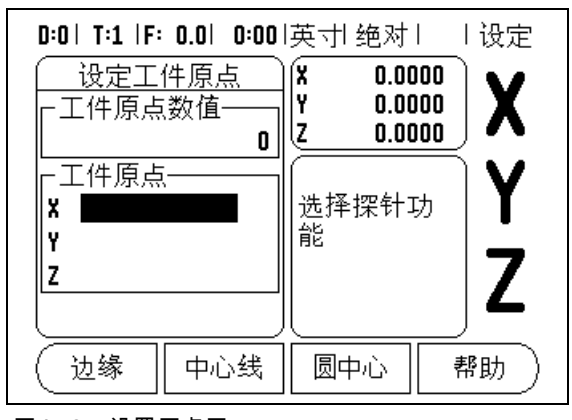

图 I.12 设置原点屏

## <span id="page-17-1"></span><span id="page-17-0"></span>预设置软键

I - 2 与铣削有关的操作

 $\overline{\mathsf{C}}$  $\mathbf{L}$ 

与铣削有关的操

作

预设置功能使操作人员可以指定下次移动时的名义 (目标)位置。一 旦输入了新名义位置信息,显示屏将切换为 " 待移动距离" 模式并显 示当前位置与名义位置间的距离。操作人员只需将工作台移至显示的 值为零处,为零时就是所需的名义位置。可以用相对当前原点零位的 绝对距离值或用相对当前名义位置的增量值 (I)输入名义位置信息。

操作人员还能用预设置功能指定在名义位置加工时所用刀具的刃边。 用 " 预设置" 窗体中的 " R+/-" 软键定义移动中适用的补偿量。R+ 表示当前刀具中心线在刀刃的正方向。R- 表示中心线在刀刃的负方 向。用 " R+/-" 补偿量自动调整待移动距离值,以补偿刀具直径。 参 见图 I.13

绝对距离预设置

举例:用绝对位置值法铣削一个台阶直到显示值为零为止

Y.  $(3)$ 2.50  $\left(\overline{4}\right)$  $\circled{2}$ ①  $\mathbf{r}$  $\sim$ X  $3.00<sup>1</sup>$  $50$  $\circ$ 

图 I.14 单循环预设置

图 I.13 刀具半径补偿

用绝对尺寸输入坐标;并将工件原点置零。参见图 I.14 和 图 I.15。

角点 1:X = 0 / Y = 1 角点 2:X = 1.50 / Y = 1 角点  $3: X = 1.50 / Y = 2.50$ 角点  $4: X = 3.00 / Y = 2.50$ 

如果要调用某轴上次输入的预设置,按"预设置"软键并 吗 按轴键。

 $10$ 

准备工作:

- 8 用适当刀具数据选择刀具。
- 8 将刀具预定位至适当位置处 (例如 X = Y = -1 英寸)。
- ▶ 将刀具移至铣削深度。
- 按 " 预设置" 软键。
- 按 Y 轴键。
- 其它方法 -
- 按"设置 / 置零"软键,进入"设置"状态。
- 按 Y 轴键。

输入角点 1 的名义位置值:Y = 1 英寸并用 " +/-" 软键选择刀具半径 补偿 R+。按该键直到 R+ 显示在轴窗体旁为止。

按 " ENTER" 。

移动 Y 轴直到显示值为零为止。接近零位报警方块位于两个三角标志 的中心处。

按 " 预设置" 软键。

按 X 轴键。

- 其它方法 -

按"设置 / 置零"软键, 进入"设置"状态。

按 X 轴键。

输入角点 2 的名义位置值:X = +1.5 英寸并用 " R+/-" 软键选择刀具 半径补偿 R-。按该键两次直到 R- 显示在轴窗体旁为止。

按 " ENTER" 。

移动 X 轴直到显示值为零为止。接近零位报警方块位于两个三角标志 的中心处。

用相同方法输入角点 3 和 4 的数据。

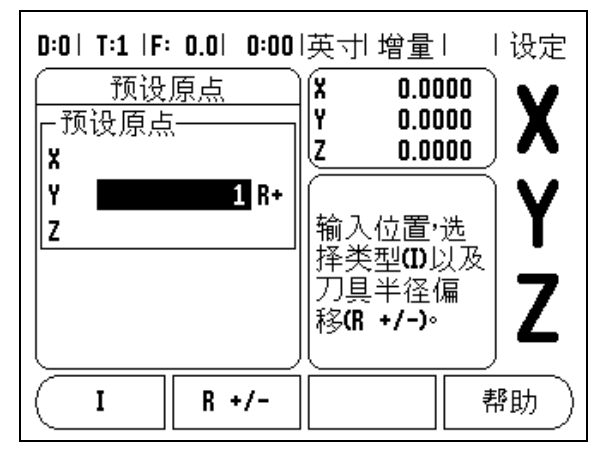

I - 2 与铣削有关的操作

与铣

 $\mathbf{\Omega}$ 

 $\mathbf{L}$ 

削有关的操作

图 I.15 预设值屏

## 增量距离预设置

举例:用增量定位法进行钻孔运动直到显示值为零

用增量尺寸输入坐标。以下 (以及显示屏上) 的前缀 " I" 代表增量 尺寸。原点为工件零点。 参见图 I.16 和 图 I.17。

孔 1 位于:X = 1 英寸 / Y = 1 英寸

孔 2 至孔 1 的举例为:XI = 1.5 英寸 / YI = 1.5 英寸

孔深:Z = -0.5 英寸

操作模式:待移动距离 (增量)

按 " 预设置" 软键。

按 X 轴键。

I - 2 与铣削有关的操作

 $\overline{\mathbf{C}}$  $\sim 10$ 

与铣削有关的操

输入孔 1 的名义位置值:X = 1 英寸并确保未启用刀具半径补偿。注意 这些预设置位置是绝对预设置。

按下箭头键。

输入孔 1 的名义位置值:Y = 1 英寸。

确保未显示刀具半径补偿。

按下箭头键。

输入孔深的名义位置值:Z = -0.5 英寸。按 " ENTER" 键。

钻孔 1:移动 X、Y 和 Z 轴直到显示值为零为止。接近零位报警方块 位于两个三角标志的中心处。退刀。

预设置孔 2 的位置。

按 " 预设置" 软键。

按 X 轴键。

输入孔 2 的名义位置值:X = 1.5 英寸,将输入值标记为增量尺寸,按 I 软键。

按 Y 轴键。

输入孔 2 的名义位置值:Y = 1.5 英寸,将输入值标记为增量尺寸,按 I 软键。

按 " ENTER" 。

移动 X 和 Y 轴直到显示值为零为止。接近零位报警方块位于两个三角 标志的中心处。

预设 Z 轴。

按 " 预设置" 软键。

按 Z 轴键。

按 " ENTER" 键 (用上次输入的预设置数据)。

钻孔 2:移动 Z 轴直到显示值为零为止。接近零位报警方块位于两个 三角标志的中心处。

退刀。

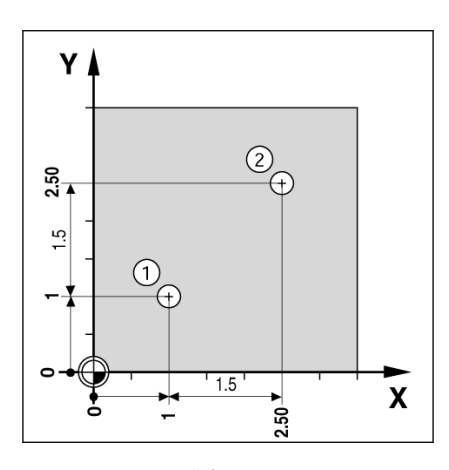

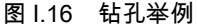

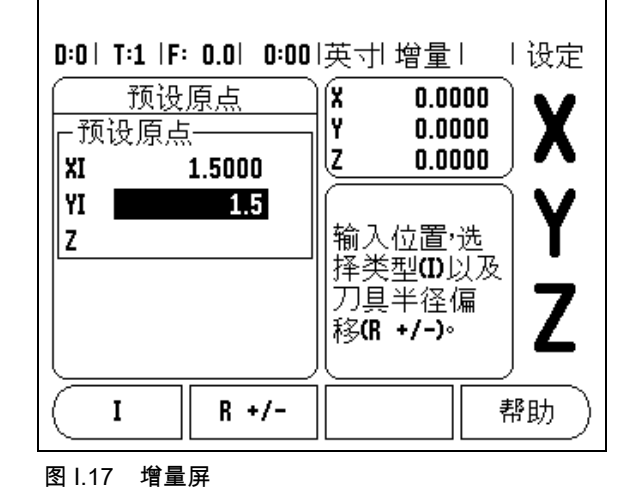

## <span id="page-20-0"></span>1/2 软键

" 1/2" 软键用于沿工件选定轴方向找两位置间的中点。既可以在 " 实 际值" 模式下使用也可以在 " 待移动距离 " 模式下使用。

如果在 " 实际值" 模式下,该功能将改变原点位置。 吗

## 阵列软键 (铣削)

本节介绍圆弧阵列孔和直线阵列孔功能。

按 " 阵列" 软键选择 " 阵列" 功能。用软键选择阵列孔功能并输入所 需数据。然后,Wizard 550 可以计算所有孔的位置并以图形化的方式 显示在屏幕上。

" 看图" 功能可让操作人员在加工开始前检查阵列孔是否正确。它对 以下操作也很有用:直接选择孔、分别加工各孔以及跳过某孔。

## <span id="page-20-1"></span>铣阵列孔功能

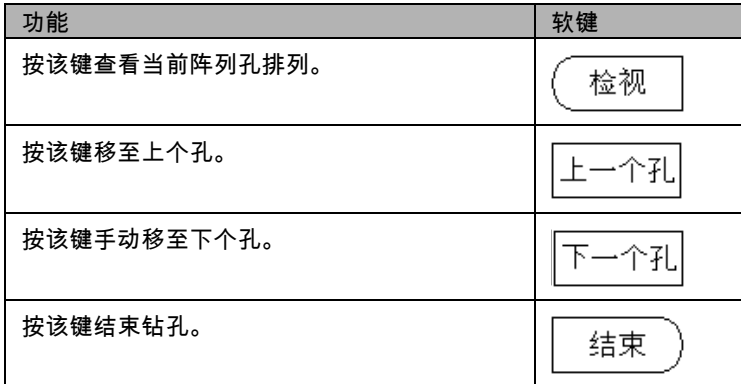

举例:输入圆弧阵列孔数据并执行加工。 [参见图 I.18](#page-21-0) & [图 I.19](#page-21-0). 孔 (数量):4 中心坐标: X = 2.0 英寸 / Y = 1.5 英寸 螺拴孔半径: 5 起始角:X 轴和第1孔间的夹角:25度 孔深度:Z = -0.25 英寸 第1步:输入数据 按 " 阵列" 软键。 按 " 圆弧阵列" 软键。 输入圆弧阵列孔类型 (整圆)。将光标移至下一字段。 输入孔数量 (4)。 输入圆心的 X 和 Y 轴坐标 (X=2.0),(Y=1.5)。将光标移至下一字 段。 输入圆弧阵列孔半径 (5)。 输入起始角 (25 度)。 输入终止角 (295 度)(仅当进入 " 非整圆" 后才能修改)。" 终止 角" 的定义是由 X 轴的正轴方向到阵列孔的终点间的角度。 输入所需深度。孔深是可选项,可以留空。如果不需要,按 " ENTER" 。 按 " 查看" 软键,切换阵列孔的两种显示方式 (图形和 DRO )。 第2步:钻孔 移至孔: 移动 X 和 Y 轴直到显示值为零为止。 钻孔: 运动至刀具轴的显示值为零。钻孔后,沿刀具轴退刀。 按 " 下个孔" 软键。 用相同方式继续钻其它孔。 当阵列孔全部被加工完成时,按 " 结束" 软键。

<span id="page-21-0"></span>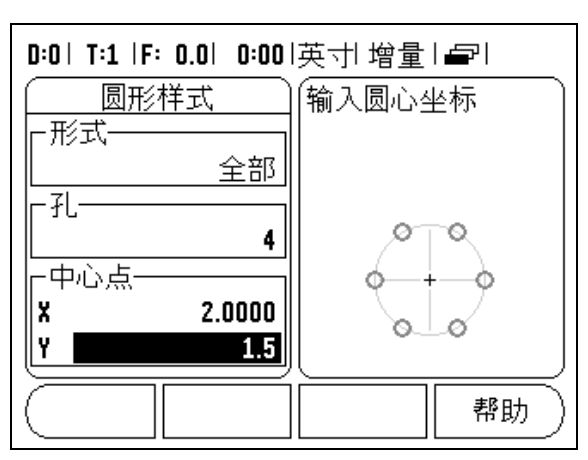

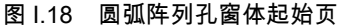

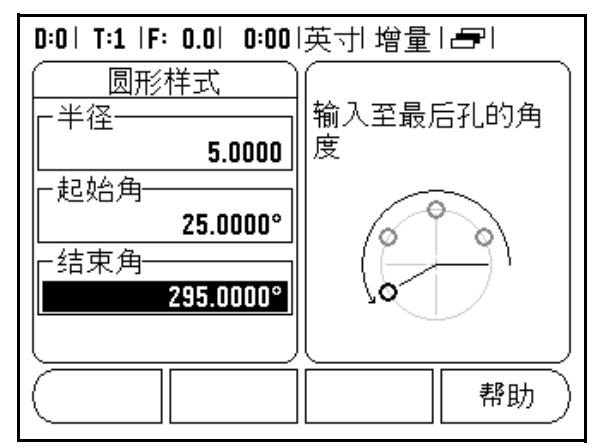

图 1.19 圆弧阵列窗体的第 2 页

I - 2 与铣削有关的操作

 $\mathbf{L}$ 

2 与铣削有关的操

作

## 直线阵列

- 所需信息 (参见图 I.20):
- 直线阵列孔类型 (矩阵或框式)
- 第 1 个孔 (阵列孔中的第 1 个孔)
- 每行孔数 (阵列孔中每行的孔数)
- 孔间距 (一行孔上各孔的间距)
- ■角度 (阵列孔的角度或方向)
- 深度 (刀具轴钻孔的目标深度)
- 行数 (阵列孔的行数)
- 行间距 (阵列孔每行的间距)
- " 直线阵列" 的输入信息和操作方式与上述 " 阵列" 相似。

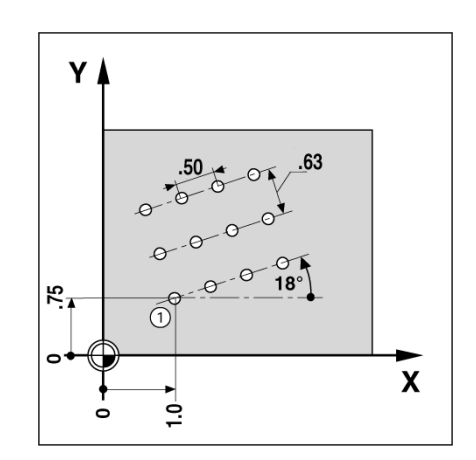

图 I.20 直线阵列孔举例

2 与铣削有关的操作 I - 2 与铣削有关的操作  $\mathbf{L}$ 

## I - 3 与车削有关的操作

本节将只介绍与车削有关的操作和软键功能。

软键功能详细说明

刀具软键功能显示图标

<span id="page-23-0"></span>赜糜诒硎鞠允局滴□本丁H绻□尥急晗允荆□硎鞠允局凳前刖丁□

## 刀具软键

Wizard 550 可保存 16 把以内刀具的补偿值。当换工件和建立新原点 时,所有刀具自动相对新原点。

使用刀具之前,必须输入补偿量 (切削刃位置)。刀具补偿量可用 " 刀具 / 设置"或 " 锁定轴"功能设置。参见以下 " 刀具补偿量"使 用举例 (参见图 I.21)。

" 刀具补偿量" 设置举例 1:用 " 刀具 / 设置" 可用"刀具 / 设置"功能设置"刀具补偿量", 方便在工件直径已知

时使用刀具。沿 X 轴接触已知直径。按 " 刀具" 软键。滚动至所需刀 具位置处。按 " ENTER" 键。按 (X)轴键。

输入刀尖位置,例如 X=0.100。

如果输入直径值,一定要确保 Wizard 550 处于 (Ø)状态下。用刀具 接触工件面。将光标移至 Z 轴。将刀尖的位置显示值设置为零,Z=0。<br>按 " ENTER" 。

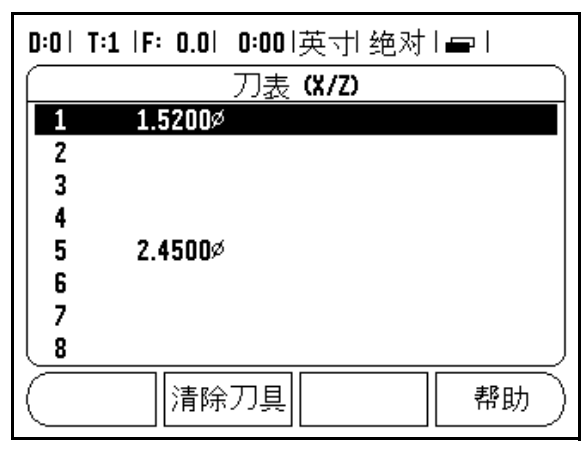

## 图 1.21 车削用刀具表

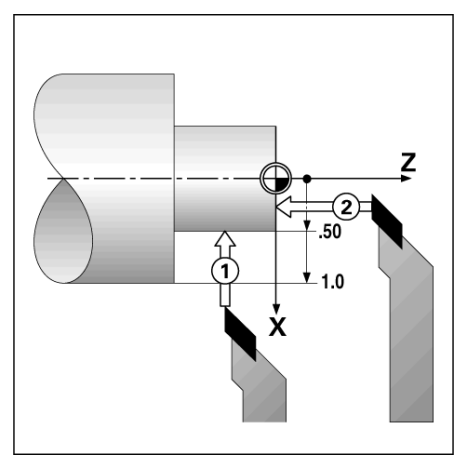

图 I.22

" 刀具补偿量" 举例 2:用 " 锁定轴" 功能

" 锁定轴" 功能用于设置处于负载状态下和工件直径未知情况下的 " 刀具补偿量" 。 参见图 I.23.

如果通过接触工件方式确定刀具数据的话," 锁定轴" 功能非常有用。 为避免退刀后测量工件时丢失位置值,可以按 " 锁定轴" 键保存位置 值。

要使用"锁定轴"功能:

按 " 刀具" 软键。选择所需刀具并按 " ENTER" 键。按 X 轴键。启 动 X 轴直径显示。当刀具还在切削时,按下 " 锁定轴" 软键。由当前 位置退刀。停止主轴并测量工件直径。输入被测直径或半径,并按 " ENTER" 键。 参见图 I.24

如果输入直径值,一定要确保 Wizard 550 处于 ( $\varnothing$ ) 状态下。 $\Box$ 

调用刀具表

要调用刀具,按 " 刀具" 软键。用上下箭头键移动光标选择刀具 (1- 16)。高亮要选择的刀具。检查已调用的刀具,并按 " C" 键退出。 图 I.23 设置刀尖补偿量

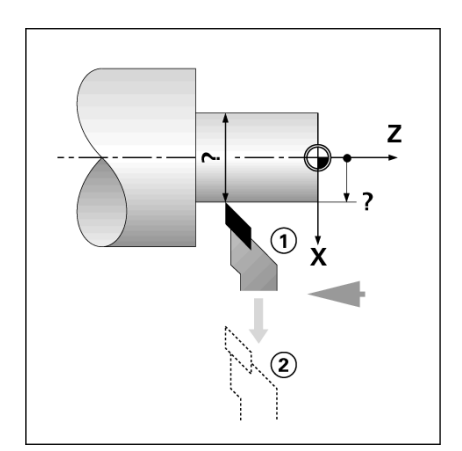

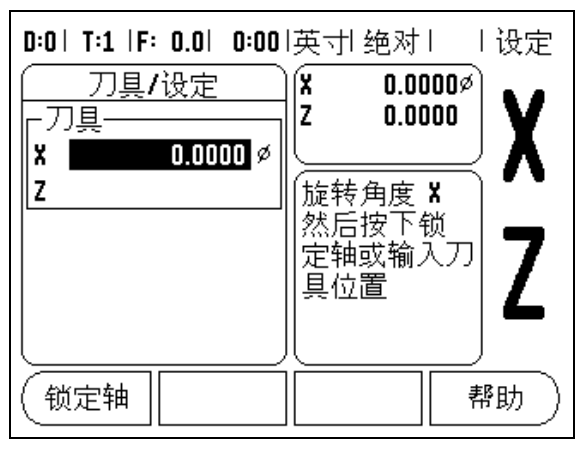

图 I.24 刀具 / 设置窗体

## 原点软键

有关的基本信息[,参见第 8 页 " 原点软键"](#page-15-2) 。原点设置用于定义轴位 置与显示值的对应关系。绝大多数车削操作只有 X 轴原点,即卡盘圆 心,但如果也定义 Z 轴原点的话,可能对工作很有帮助。原点表最多 可保存 10 个原点。设置原点最轻松的方法是以已知直径或已知位置接 触工件,然后将输入尺寸值作为显示值。

举例:设置工件原点。ன

#### 准备工作:

选择用于接触工件的刀具,调用其刀具数据。按 " 原点" 软键。光标 将位于 " 原点编号" 字段中。输入原点号并按下箭头键移至 X 轴字 段。碰工件上的点 1。输入该点处的工件半径或直径。

如果输入直径值,一定要确保 Wizard 550 处于 (Ø)状态下。按下箭 头键移至 Z 轴。

碰工件的点 2。输入刀尖 (Z = 0)位置作原点的 Z 轴坐标。按 " ENTER" 。

用 " 锁定轴" 功能设置原点

当刀具带负荷且工件直径未知时,用 " 锁定轴" 功能设置原点非常方 便。 [参见图 I.26.](#page-25-0)

要使用"锁定轴"功能:

按 " 原点" 软键。光标将位于 " 原点编号" 字段中。输入原点号并按 下箭头键移至 X 轴字段。启动 X 轴直径显示。当刀具还在切削时,按 下 " 锁定轴" 软键。由当前位置退刀。停止主轴并测量工件直径。输 入被测直径,例如 15 英寸并按 " ENTER" 键。

<span id="page-25-0"></span>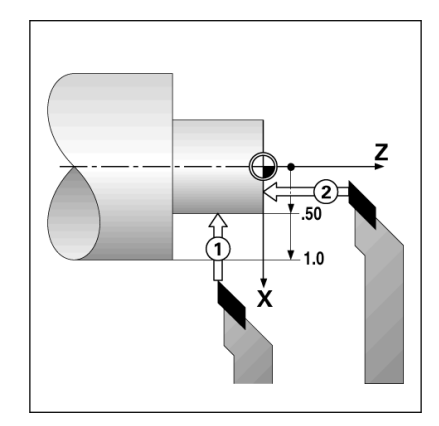

图 I.25 设置工件原点

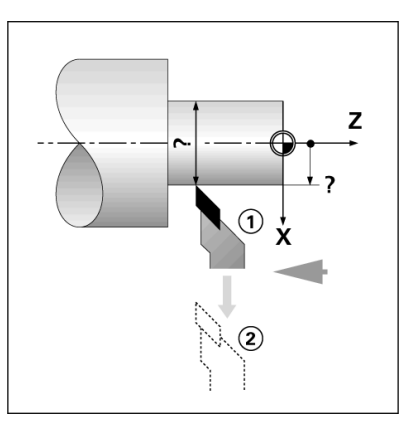

图 1.26

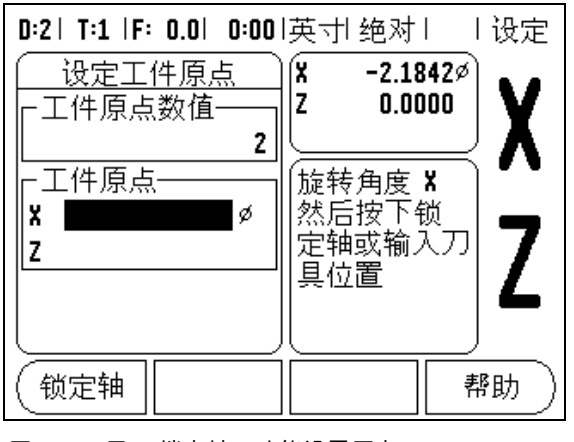

图 I.27 用"锁定轴"功能设置原点

作 I - 3 与车削有关的操作 车削有关的操 冲  $\infty$ 

 $\mathbf{L}$ 

#### 预设置软键 (车削)

" 预设置" 软键功能已在本手册的前面作了介绍 [\(参见第 10 页 " 预](#page-17-1) [设置软键"](#page-17-1) )。其说明和举例是基于铣削应用的。但这些说明的基本原 则同样适用于车削,但只有两点例外:刀具直径补偿 (R+/-)和半径 或直径输入方式。

刀具直径补偿对车削刀具没有意义,因此在车削预设表中没有该功 能。

正在车削时,输入值可以是半径值也可以是直径值。重要的是必须确 保预设置中输入的单位与当前显示值状态相同。显示直径值时,带有 " Ø" 符号。用 " 半径 / 直径" 软键可以改变显示状态 (适用于两种 操作模式)。

## <span id="page-26-1"></span><span id="page-26-0"></span>半径 / 直径软键

车削的零件图纸通常给出直径值。Wizard 550 可以显示半径或直径 值。显示直径时,直径符号 (Ø)显示在位置旁。[。参见图 I.28。](#page-26-2)

举例:半径显示,位置 1,X = 0.50

直径显示,位置 1,X = 1.0

按 " 半径 / 直径" 软键切换半径或直径显示。

<span id="page-26-2"></span>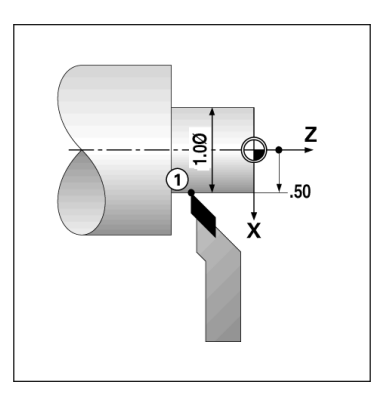

图 I.28 工件的半径 / 直径显示

## 矢量

矢量是将一个复合轴的运动分解为横向或纵向的轴运动[参见图 I.29。](#page-26-3) **例如车削螺纹时,操作人员用复合轴的手轮进行切削运动,矢量功能** 可使操作人员看到 X 轴显示的螺纹直径。启动矢量功能后,可以预设 X 轴的所需半径或直径值,因此可以使用 " 加工至零" 功能。

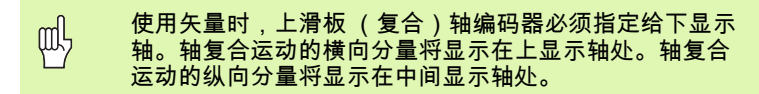

在 " 任务设置" 中选择 " 矢量" 。

按 " 开" 软键启动矢量功能。

按下箭头移至 " 角度" 字段处,给纵向滑板和上滑板间的角度输入为 0 度,表示移动方向与纵向滑板平行。按 " ENTER" 。

<span id="page-26-3"></span>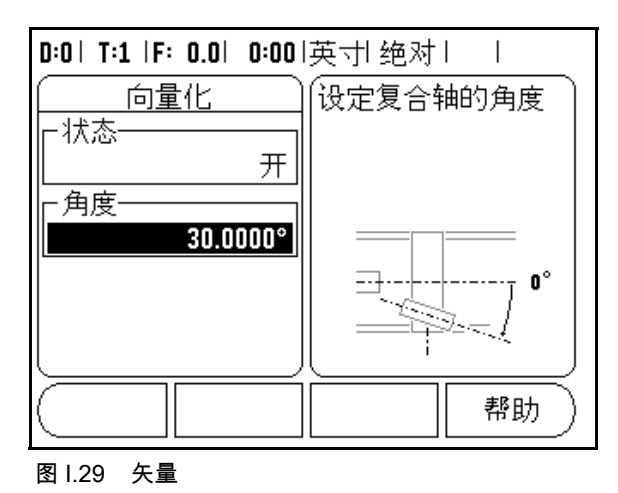

1-3与车削有关的操作

## II - 1 系统设置

## 系统设置参数

要进行系统设置,按 " 设置" 软键,显示屏显示 " 系统设置" 软键。 参见图 II.1。

第一次安装系统时建立的 " 系统设置" 参数,一般来说不需要经常修 改。因此,系统设置参数有密码保护:

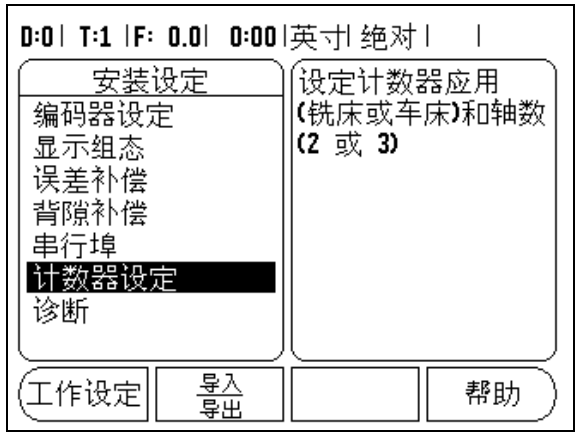

图 II.1 系统安装屏

## 编码器设置

" 编码器设置" 功能用于设置编码器分辨率和类型 (直线或旋转)、 计数方向、参考点类型。 参见图 II.2.

- ▶ 打开 " 系统设置"窗体时,光标默认在 " 编码器设置" 字段。按 " ENTER" 。列出一系列可用的编码器信息。
- ▶ 滚动至要修改的编码器处,并按 " ENTER" 。
- ▶ 光标将位于 "编码器类型"字段中,按 "直线 / 旋转"软键选择编 码器类型。
- ▶ 对直线编码器,将光标移至 "分辨率"字段并用 "粗"或 "细"软 键选择编码器分辨率 (单位为祄)(10, 5, 2, 1, 0.5)或输入准确的 分辨率。对旋转编码器,输入每转的线数。
- ▶ 在 " 参考点"字段,用 " 参考点"软键切换选择无参考点 (用 " 无" 软键)、一个参考点 (用 " 单" 软键)或带位置轨 (Position-Trac™)" P-TRAC" 软键)。
- ▶ 在 " 计数方向"字段,按 " 正"或 " 负" 软键。如果编码器计数方 向符合用户的计数方向,选择正向。如果方向不符,选择负向。
- ▶ 在 "错误监视"字段中,选择是否让系统监视和显示编码器计数方 向和信号错误,按"开"或"关"软键。显示错误信息时,按 " C" 键清除其显示。

## 显示配置

" 显示配置" 窗体用于让操作人员选择显示哪些轴以及轴的显示顺序。

- $\triangleright$  滚动至所需显示处并按" ENTER"。
- ▶按 "开 / 关"软键启动或关闭显示。按左或右箭头键选择轴符。
- ▶ 滚动至 " INPUT" (输入接口)字段。

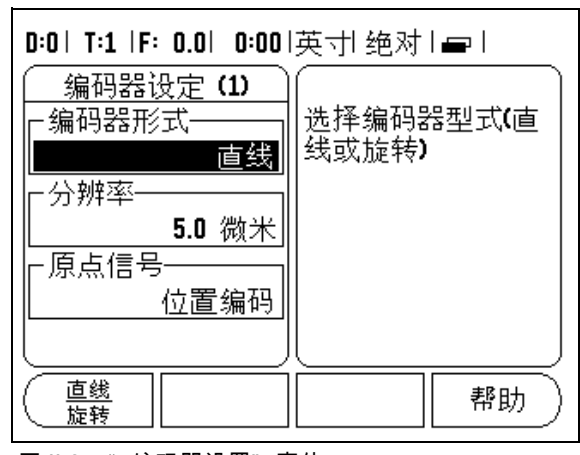

图 II.2 " 编码器设置"窗体

## <span id="page-29-0"></span>连接

▶按显示单元后面板上相应的编码器输入接口的数字键。按 " +"或 " -" 软键将第 2 个输入与第 1 个输入接口连接。输入的数字显示在 轴符旁,代表它是一个连接位置 (例如" 2 + 3")。 参见图 II.4.

Z 轴连接 (仅限车削应用)

Wizard 550 的车削应用为三轴系统提供了快速连接 Zo 和 Z 轴位置功 能。显示屏可显示 Z 或 Z $_0$ 。参见图 II.3.

连接 Z 轴

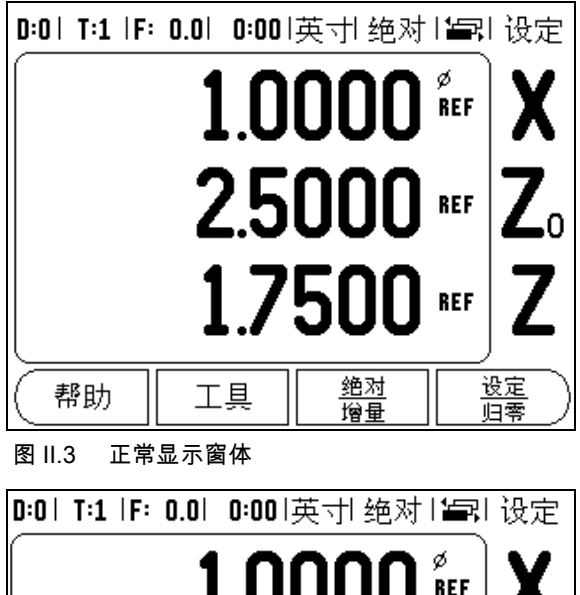

要连接 Zo 和 Z 轴并将结果显示在 Zo 上,按住 Zo 键约 2 秒钟。Z 轴位 置的合计值将显示在 Zo 上, Z 轴显示为空。参见图 II.4。

要连接 Zo 和 Z 轴并将结果显示在 Z 轴上, 按住 Z 轴键约 2 秒钟。 Z 轴 位置的合计值将显示在 Z 上,Z。显示为空。该连接在断电期间仍保持 有效。

如果移动 Zo 或 Z 轴的话, 将更新连接的 Z 轴位置。

位置被连接后,必须对两编码器进行回零操作,才能找回原有原点。

取消 Z 轴连接

要取消 Z 轴连接,按显示为空的轴向键。这样将恢复分别显示 Zo 和 Z 轴位置。

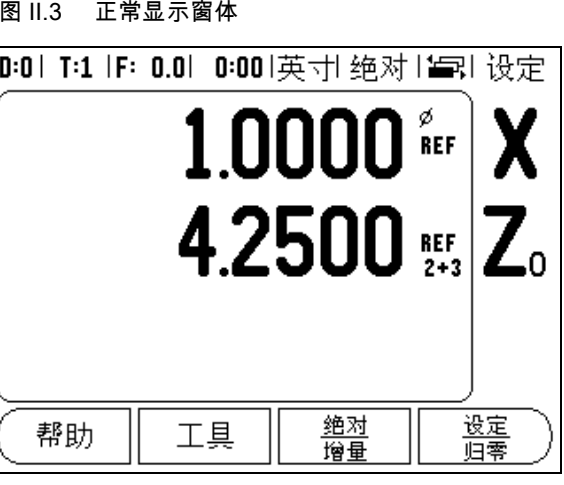

图 Ⅱ.4 连接 Z 轴

## 误差补偿

在某些情况下,光栅测量到的切削刀运动距离可能与刀具实际运动距 离不同。可能是因为滚珠丝杠的螺距误差或机床轴的变形和倾斜造成 的。这些误差可能是线性的也可能是非线性的。用基准测量系统可以 确定这类误差,例如量块或激光仪。通过对误差分析可以确定需要怎 样的补偿:线性或非线性误差补偿。

Wizard 550 可以补偿这些误差,并能通过编程分别对各轴进行恰当补 偿。

pd)

误差补偿仅限使用直线编码器。

线性误差补偿

如果与标准测量值比较的结果显示线性误差存在于全长上,那么可以 用线性误差补偿。对这种误差,可通过计算一个修正系数进行补偿。 参见图 Ⅱ.5 和 图 Ⅱ.6

- ▶ 一旦确定了修正系数,直接输入编码器的误差信息。按 " 类型" 软 键,选择 " 线性" 误差补偿。
- ▶ 以 ppm 为单位输入误差补偿系数,按 " ENTER"键。

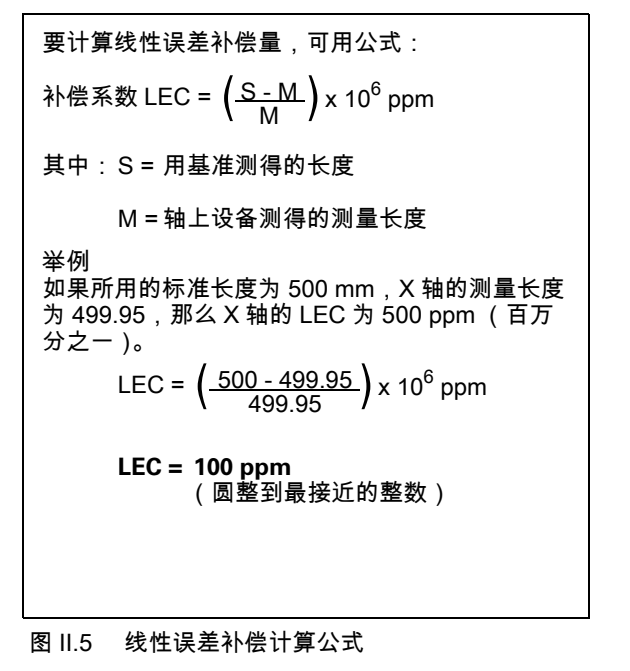

非线性误差补偿

如果与基准比较的结果显示偏差为交变偏差或振荡式偏差,应使用非 线性误差补偿。计算所需的修正量并将其输入在表中。Wizard 550 支 持每轴 200 个以内的点。所输入的两相邻修正值之间的误差值由线性 插补法计算获得。

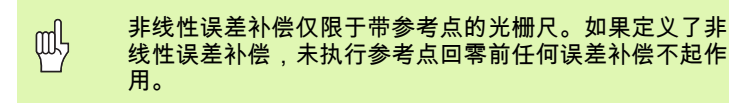

启动非线性误差补偿表

- ▶按"类型"软键选择非线性。
- ▶ 要启动新非线性误差补偿表,先按 " EDIT" (编辑)表软键。。
- ▶ 自起点开始,所有修正点 (最多 200 个)等间距排列。输入各修正 点间的距离。按下箭头键。
- ▶ 输入表的起点。起点距离由光栅尺的参考点开始计算。如果距离未 知,移至起点位置并按 " 获得位置" 软键。按 " ENTER" 。

按 " ENTER" 保存间距和起点信息。将清除表中所有以 щĻ 前数据。

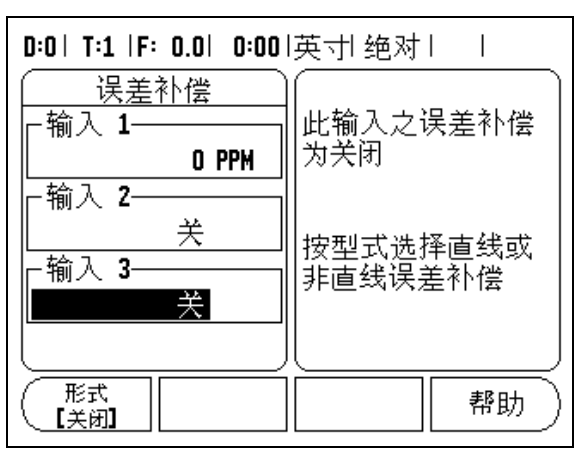

图 II.6 线性误差补偿窗体

II - 1 系统设置

 $\overline{\phantom{0}}$  $\mathbf{L}$ 

系统设

瞷

## 配置补偿表

- ▶按"编辑表"软键,查看表中内容。
- ▶ 用上或下键或数字键将光标移至要添加或修改修正点位置处。按 " ENTER" 。
- ▶ 输入该点的已知误差。按 " ENTER" 。
- ▶输入完成后,按 " C"键,退出表并返回 "误差补偿"窗体。

## 读图

可以用表或图形方式显示误差补偿表。图形方式还能显示误差与测量 值间的对应关系图。图形采用固定比例。当光标在窗体中移动时,图 中点的位置用竖线表示。

#### 查看补偿表

- ▶ 按 " 编辑表"软键。
- ▶要切换显示表和图,按"查看"软键。
- ▶ 按上或下箭头键或用数字键将光标在表中移动。
- 可以保存误差补偿表或通过串口由 PC 机输入。

导出当前补偿表

- ▶ 按 " 编辑表"软键。
- ▶按" IMPORT/EXPORT" (导入 / 导出) 软键。
- ▶按 " 导出表"软键。

## 导入新补偿表

- ▶按"编辑表"软键。
- ▶按" IMPORT/EXPORT" (导入 / 导出) 软键。
- ▶按 " 导入表"软键。

## 反向间隙补偿

使用带滚珠丝杠的旋转编码器时,由于滚珠丝杠副上存在间隙,因此 工作台旋转方向改变时可能导致位置显示误差。这种间隙被称为反向 间隙。通过将滚柱丝杠中存在的反向间隙量输入到 " 反向间隙补偿" 中,可以补偿这种误差。参见图 Ⅱ.7。

如果旋转编码器位于工作台前 (显示值大于工作台真实位置),它被 称为正反向间隙,并应输入误差的正值。

无反向间隙补偿为 0.000。

## D:0 | T:1 |F: 0.0 | 0:00 |英寸| 绝对 | | |

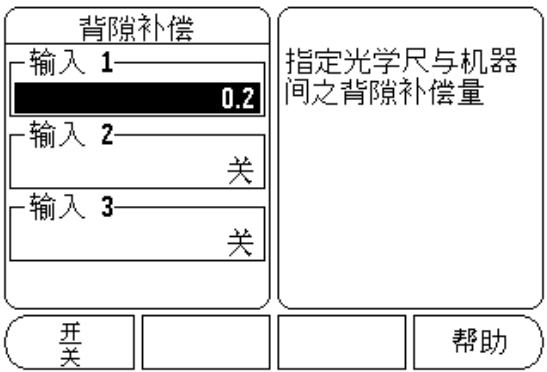

图 II.7 反向间隙补偿窗体

II - 1 系统设置

 $\leftarrow$  $\mathbf{L}$ 

系统设

脚

#### Wizard 550 25

<span id="page-32-0"></span>打印机和计算机可以连接到串口上。零件程序和配置文件可以发到打 印机或计算机上。可以接收来自计算机的遥控指令、遥控键值、零件 程序和配置文件。参见图 Ⅱ.8.

- ▶用 "低"和 "高"软键,可将 "波特率"字段的传输速度设置为 300、600、1 200、2 400、9 600、19 200、38 400、57 600 或 115 200。
- ▶ 用所提供的软键,可将校验位设置为 " 无" 、" 偶" 或 " 奇" 。
- ▶用所提供的软键可将"格式"字段中的"数据位"设置为 7 或 8。
- ▶用软键可将 "停止位"字段设置为 1 或 2。
- ▶ 如果外部设备需要用换行指令来执行回车指令的话,将 " 换行" 字 段设置为 "是"。
- ▶ 输出的结尾符为回车个数,即测量值输出结束时发出的回车个数。 输出结尾符默认为0个,但可用数字键盘将其设置为一个正整数  $(0 - 9)$ <sub>0</sub>

串口设置值在断电后能够保留。没有启动或停用串口的参数。只当外 部设备就绪时,才将数据发至串口。

## 计数器设置

" 计数器设置" 功能用于为操作人员提供定义读出数据的用户应用。 可选择铣削或车削应用。 参见图 II.9.

在 " 计数器设置" 选项窗体中有一个 " 工厂默认值" 软键。按下该软 键,配置参数 (取决于铣削或车削状态)将被恢复为工厂默认值。并 提示操作人员按 "是"将参数设置为工厂默认值或按 "否"取消并返 回上一屏。

" 轴数" 字段用于设置所需的轴数。显示的 " 2/3" 软键用于选择 2 或 3 个轴。

" 位置调用" 功能启动后,将保存上次关机时各轴的位置值并在下次 开机时再次显示这些位置值。

 $\left| \right|$ 在关机状态下,轴的移动信息均不能保存。只要关了电 源,建议开机后通过执行 "参考点回零"操作重新建立工 作原点。参见第2页 " 参考点计算" .

0:0 | T:1 |F: 0.0 | 0:00 |英寸| 绝对 | 中 |

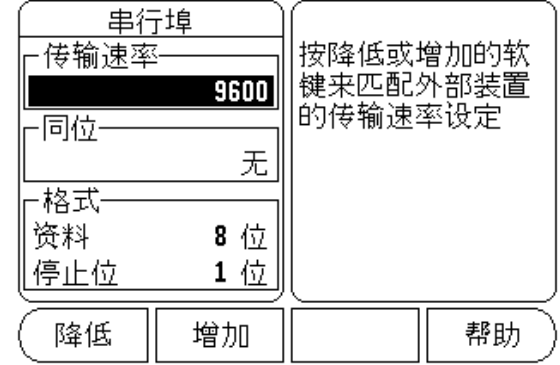

图 Ⅱ.8 窗口窗体

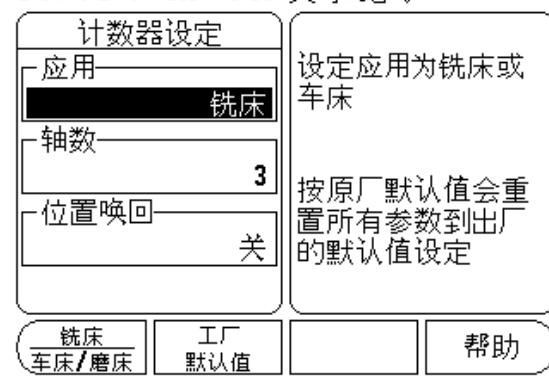

图 Ⅱ.9 计数器设置窗体

#### 0:0| T:1 |F: 0.0| 0:00|英寸| 绝对|  $\mathbf{I}$

II - 1 系统设置

ЖÏ

 $\overline{\phantom{0}}$ 

 $\mathbf{I}$ 

统设

뻬

## 诊断

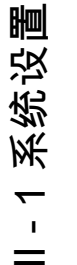

 $=$ 

" 诊断" 菜单用于测试键盘、找边器和显示屏。 参见图 II.10.

## 键盘测试

显示屏显示一个键盘图形,按下和松开按键时,它有显示。

- ▶ 按下各硬键和软键进行测试。按下各键时其前显示一个点,用于表 示工作正常。
- ▶按两次" C"键退出键盘测试。

## 找边器测试

- ▶ 要测试找边器,将找边器接触一个零件,如果所用找边器为基地型, 显示屏将显示 **\***。如果使用电子找边器,则显示 **\***。
- 显示测试
- ▶ 要测试显示屏,按 " ENT"键使显示屏全黑、全白,然后返回正 常。

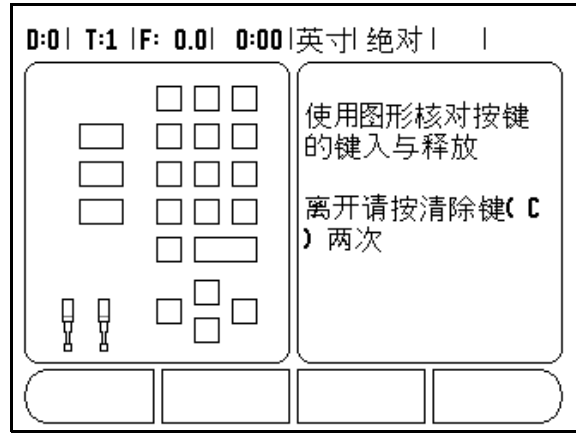

图 II.10 诊断窗体

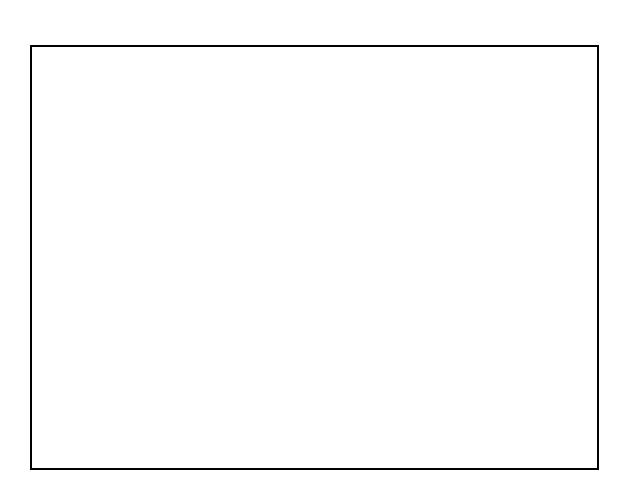

## II - 2 RS-232C 串口通信

串口

RS-232-C/V.24 串口位于面板后。串口可连接以下设备 ([参见第 30](#page-37-0) [页 " 引脚编号"](#page-37-0) ):

■ 有串行数据接口的打印机

有串行数据接口的个人计算机

对于支持数据传输的操作,将提供 " 导入 / 导出" 软键。 ( [参见第 25](#page-32-0) [页 " 串口" \)](#page-32-0).

要将数据导出到串口打印机上,按"导入 / 导出"软键。数据将用 ASCII 文本格式直接打印在打印机上。

要在 Wizard 550 和个人计算机间进行数据导入和导出操作,必须在 PC 计算机上运行超级终端这样的终端通信软件。这个软件可以处理串 口数据线发送或接收的数据。Wizard 550 和 PC 机间传输的全部数据 均采用 ASCII 文本格式。

要将 Wizard 550 中数据导出到 PC 机上,PC 机必须先作好将要接受 的数据保存到文件中的准备。设置终端通信程序捕获 COM 串口的 ASCII 文本数据并保存在 PC 机的文件中。PC 作好接收数据准备后, 按 Wizard 550 的 " 导入 / 导出" 软键开始传输数据。

要将 PC 机的数据导入到 Wizard 550 中,Wizard 550 必须先作好接收 数据的准备。按 Wizard 550 的 " 导入 / 导出" 软键。Wizard 550 准备 就绪后,设置 PC 机的终端通信程序,发送 ASCII 文本格式的文件。

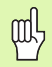

Wizard 550 不支持 Kermit 或 Xmodem 通信协议。

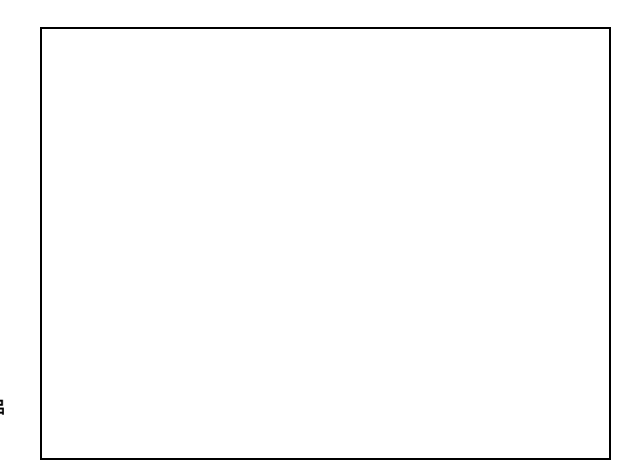

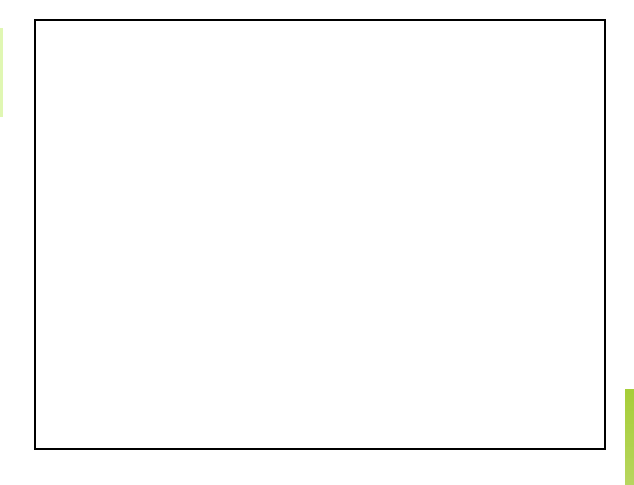

## II - 3 系统安装和电气连接

## 系统安装

用 M6 螺拴从下面固定 Wizard 550。螺纹孔位置: 参见第 33 页 " 尺 寸" .

电气参数要求

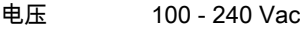

- 功率 30 VA max
- 频率 50/60 Hz (+/- 3Hz)

保险丝 630 mA/250 Vac,5 mm x 20 mm, Slo-Blo (保险串联在零 线上)

## 环境

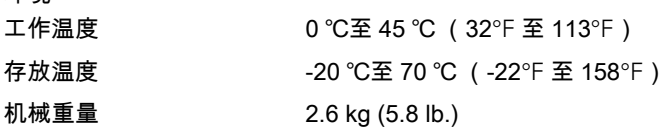

防护性接地 (地线)

必须将防护性接线端子连接到机床地线的星形点处 (参见 图 11.11)。

## 预防性维护

'I.

无需任何预防性维护。如需清洁,用日用无棉絮布轻轻擦拭。

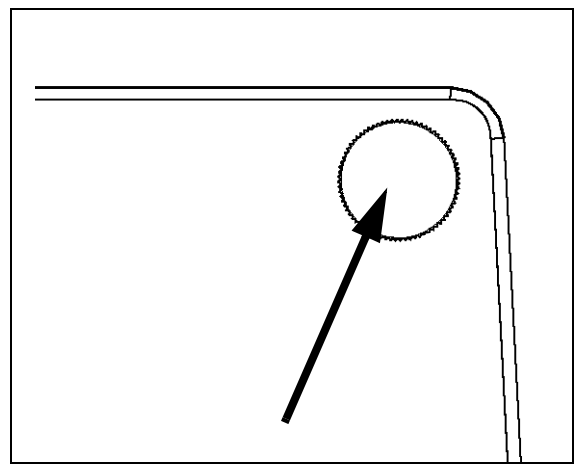

图 II.11 面板后的防护接线端子。

 $=$ 

## II - 4 I/O 连接

编码器插入输入接头的 1、2、3 号。

电子找边器引脚编号 (有关输出引脚信息,参见图 II.12)

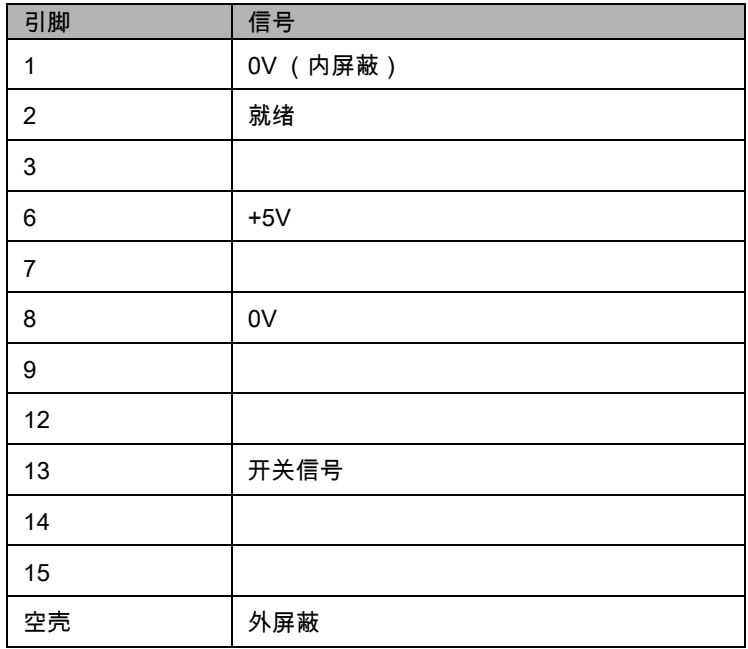

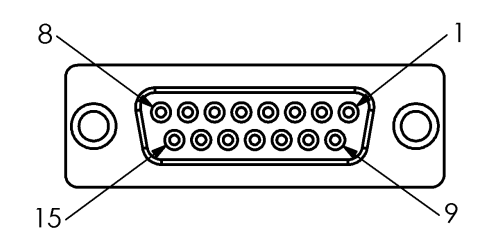

## 图 II.12 找边器的 15 芯输入接口

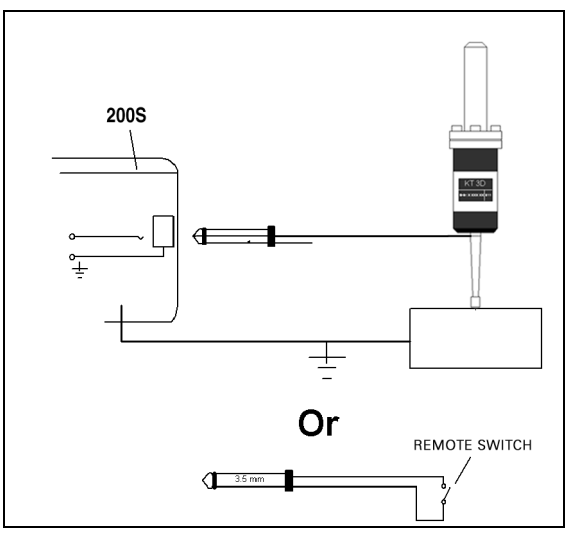

图 II.13 基地型找边器 / 遥控开关

## 串口通信电缆连接

电缆的接线与所连接的设备有关 (参见外部设备技术手册)。 参见图 II.14, 图 II.15, 和 图 II.16。

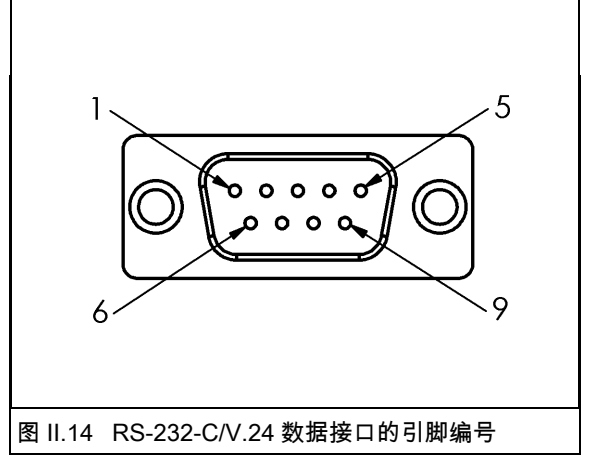

## <span id="page-37-0"></span>引脚编号

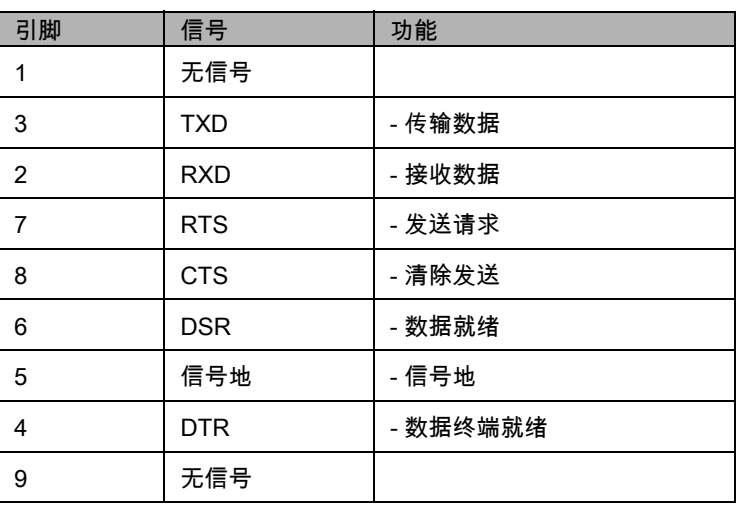

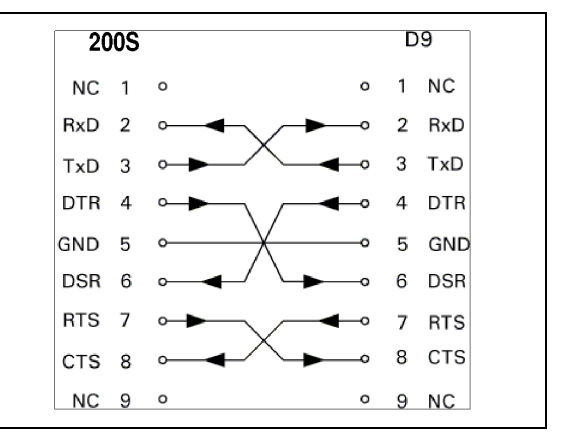

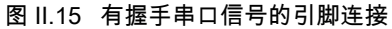

## 信号

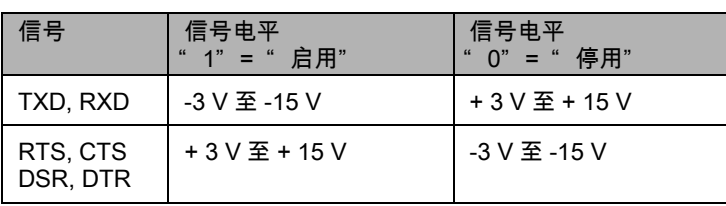

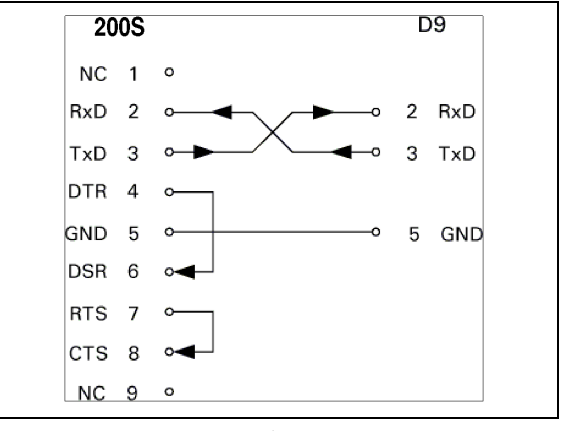

图 II.16 无握手串口信号的引脚连接

# <span id="page-38-0"></span>II - 5 遥控开关数据输出

用遥控开关 (悬挂的或脚踏)或 " Ctrl B" (通过串口)可传输当前显 示值,包括 "<sup>`</sup> 实际值" 或 " 待移动距离" (取决于当前选择的状 态)。

## 用外部信号输出数据

例 1:线性轴,半径显示为 X = + 41.29 mm

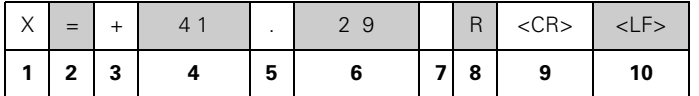

**1** 坐标轴

2 等号

3 +/- 号

4 小数点前 2 至 7 位

5 小数点

6 小数点后 1 至 6 位

7 单位:空格代表 " mm" ," "" 代表英寸

8 实际值显示:

R 代表半径,D 代表直径 " 待移动距离" 显示:

r 代表半径,d 代表直径

```
9 回车
```
**10** 空行 (换行)

例 2:旋转轴,采用小数度显示 C = + 1260.0000 度

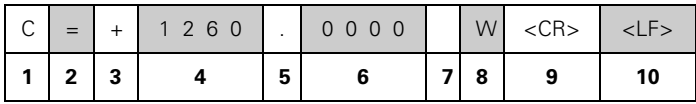

**1** 坐标轴

2 等号

3 +/- 号

4 小数点前 4 至 8 位

5 小数点

6 小数点后 0 至 4 位

7 空格

8 W 代表角度 (" 待移动距离" 显示:w)

9 回车

10 空行 (换行)

例 3: 旋转轴,采用度 / 分 / 秒显示 C = + 360 度

23 分 45 秒

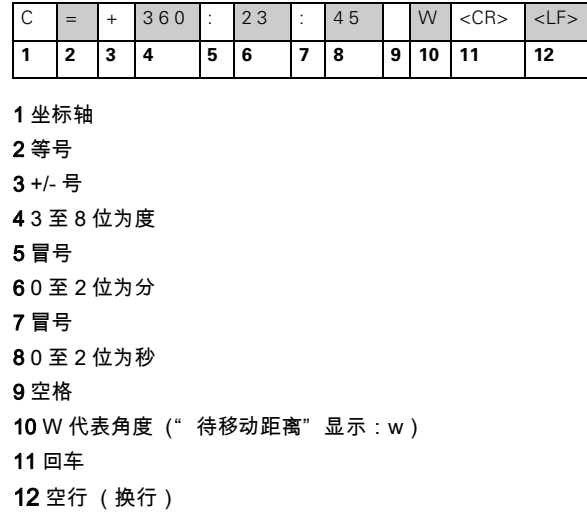

#### 用找边器输出数据

**1** 坐标轴 22 个空格 3 冒号 4 +/- 号或空格 5 小数点前 2 至 7 位

6 小数点

10 回车

7 小数点后 1 至 6 位

11 空行 (换行)

以下三个例子中,从找边器的开关信号开始输出测量值。" 任务设置" 的 " 测量值输出" 参数可以启动或停用打印功能。这里介绍的是从选 定轴传输的信息。

例 4:探测功能,边 Y = -3674.4498 mm

8单位:空格代表" mm", " ""代表英寸 9 R 代表用半径显示,D 代表用直径显示

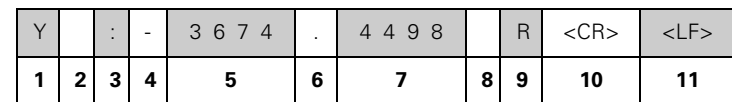

第 1 个圆心点坐标,例如 CCX = -1616.3429 mm,第 2 个圆心坐标,例如 CCY = +4362.9876 mm,(CCX 为 X 轴圆心坐标 CCY 为 Y 轴圆心坐标;坐标取决于工作面) 圆直径 DIA = 1250.0500 mm

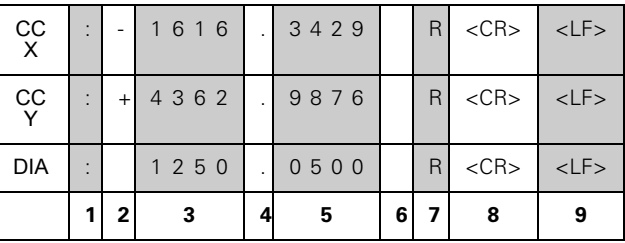

1 冒号

2 +/- 号或空格

3 小数点前 2 至 7 位

例 6: 探测功能,圆心

4 小数点

- 5 小数点后 1 至 6 位
- 6 单位:空格代表 " mm" ," "" 代表英寸

7 R 代表用半径显示,D 代表用直径显示

8 回车

9 空行 (换行)

例 5:探测功能,中心线

X 轴的中心线坐标,CLX = + 3476.9963 mm (CLX 代表 X 轴中心线 )。

#### 探测边间距离,DST = 2853.0012 mm (DST 代表距离)

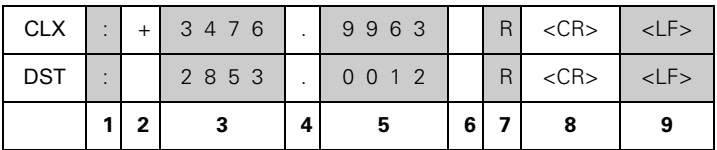

**1** 冒号

2 +/- 号或空格

3 小数点前 2 至 7 位

4 小数点

5 小数点后 1 至 6 位

6 单位:空格代表 " mm" ," "" 代表英寸

7 R 代表用半径显示,D 代表用直径显示

8 回车

9 空行 (换行)

 $=$ 

## II - 6 尺寸

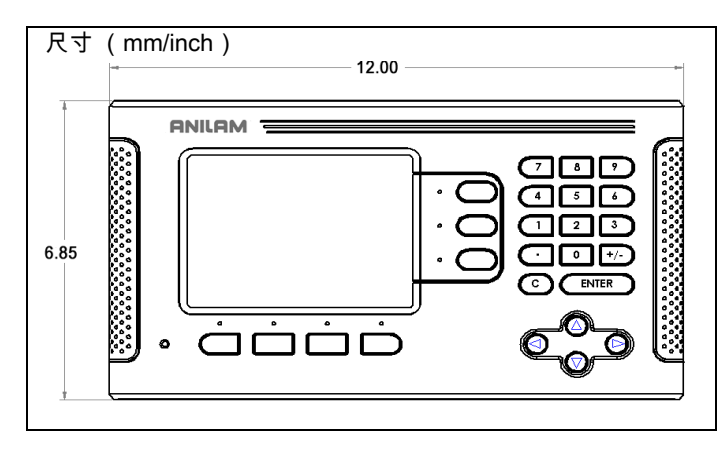

 $\bullet$  $\bullet$  $\overline{\circ}$ ſ  $\circ$ Ó Ô Õ Õ H

后视图

## 前视图及尺寸

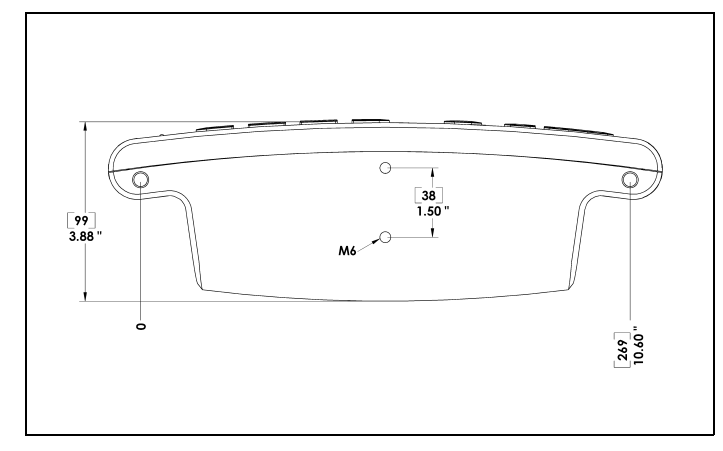

俯视图及尺寸

 $11 - 6R$ 

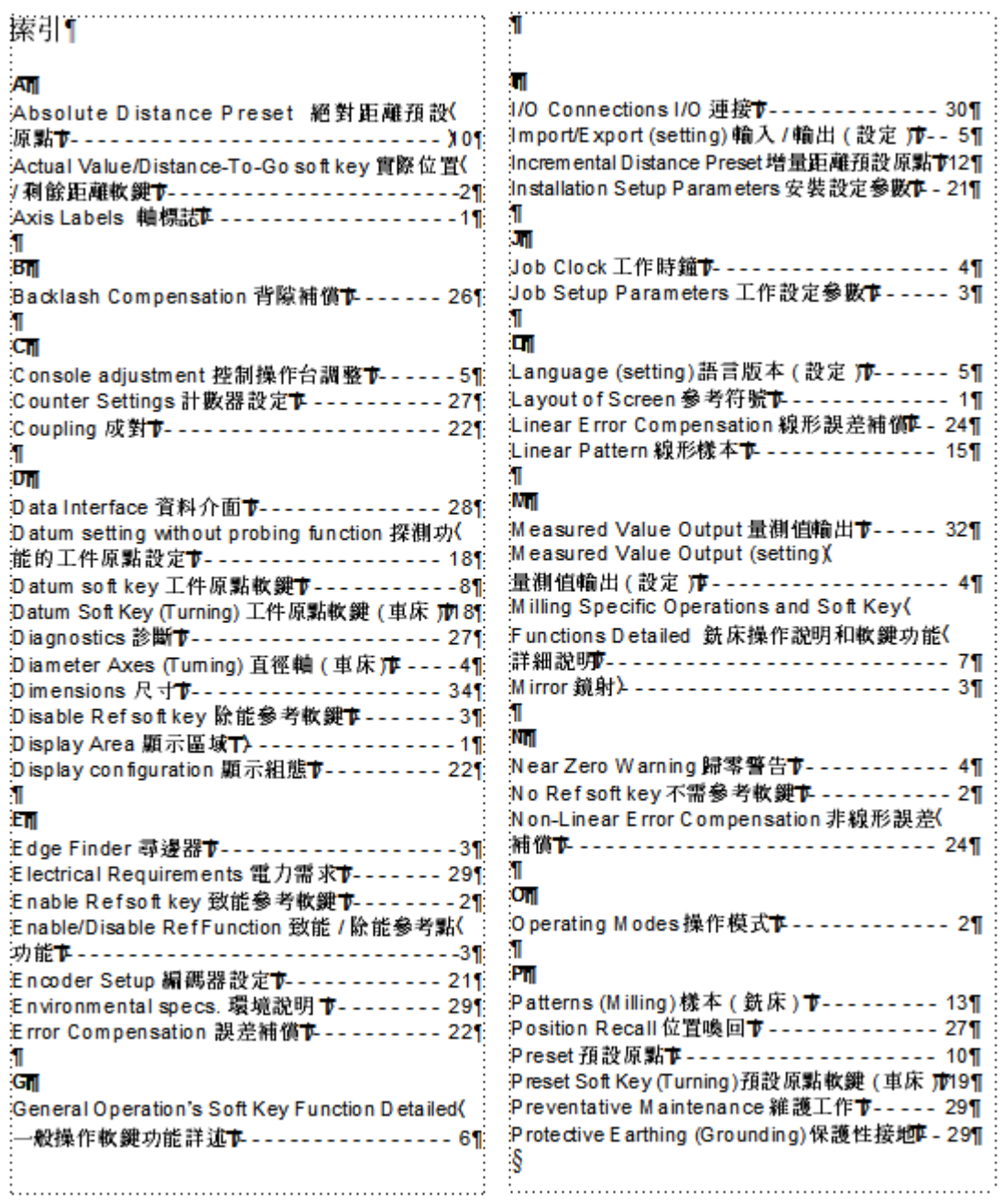

## RW

. . . . . . . . . . . . . . . . . .

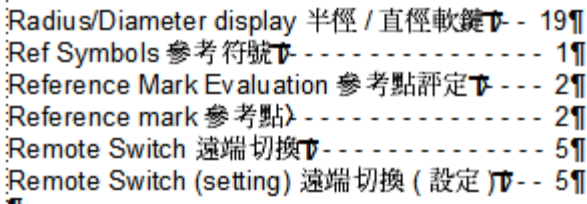

## $\frac{1}{50}$

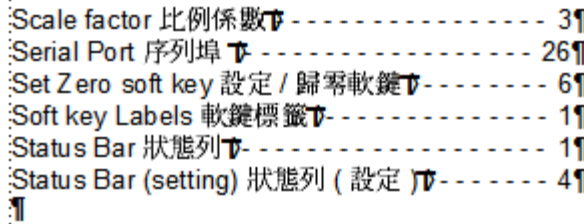

## ĨΜ

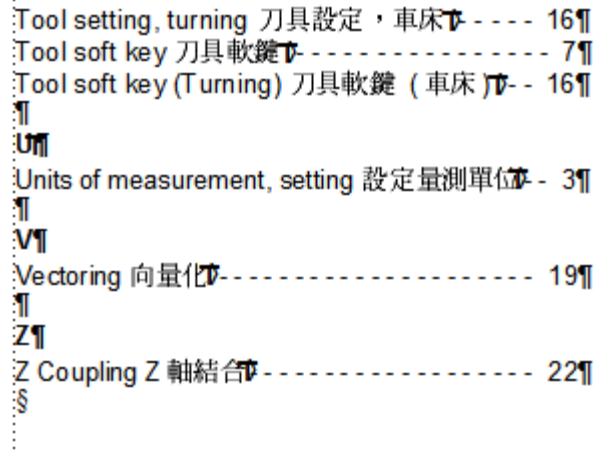

ACU-RITE 公司 是一家具有 ISO 9001 认证的 制造商 $c \in$ 

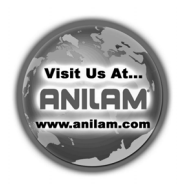

ACU-RITE 公司 One Precision Way · Jamestown, NY 14701

ve 01<br>532841-Z1 532841-Z1 8/06